# **Troubleshoot Firepower Threat Defense Routing**

# **Contents**

**[Introduction](#page-0-0) [Prerequisites](#page-0-1) [Requirements](#page-0-2)** [Components Used](#page-0-3) [Background Information](#page-1-0) [FTD Packet Forwarding Mechanisms](#page-1-1) [Key Point](#page-3-0) [Data-plane \(LINA\) Routing Behavior](#page-4-0) [Key Points](#page-7-0) [FTD Order of Operations](#page-11-0) **[Configure](#page-11-1)** Case 1  $\hat{a} \in$ " Forwarding Based on Connection Lookup [Floating Timeout](#page-19-0) [Conn-holddown Timeout](#page-21-0) Case  $2$   $\hat{\mathbf{a}} \in$ " Forwarding Based on NAT Lookup Case 3  $\hat{a} \in$ " Forwarding based on Policy Based Routing (PBR) Case  $4$   $\hat{a} \in$ " Forwarding based on Global Routing Lookup [Null0 Interface](#page-49-0) [Equal Cost Multi-Path \(ECMP\)](#page-51-0) [FTD Management Plane](#page-55-0) [FTD LINA Diagnostic Interface Routing](#page-57-0)

# <span id="page-0-0"></span>**Introduction**

This document describes how Firepower Threat Defense (FTD) forwards packets and implements various routing concepts.

# <span id="page-0-1"></span>**Prerequisites**

# <span id="page-0-2"></span>**Requirements**

• Basic routing knowledge

# <span id="page-0-3"></span>**Components Used**

The information in this document is based on these software and hardware versions:

- Cisco Firepower 41xx Threat Defense Version 7.1.x
- Firepower Management Center (FMC) Version 7.1.x

The information in this document was created from the devices in a specific lab environment. All of the devices used in this document started with a cleared (default) configuration. If your network is live, ensure that you understand the potential impact of any command.

# <span id="page-1-1"></span><span id="page-1-0"></span>**Background Information**

### **FTD Packet Forwarding Mechanisms**

FTD is a unified software image that consists of 2 main engines:

- Datapath engine (LINA)
- Snort engine

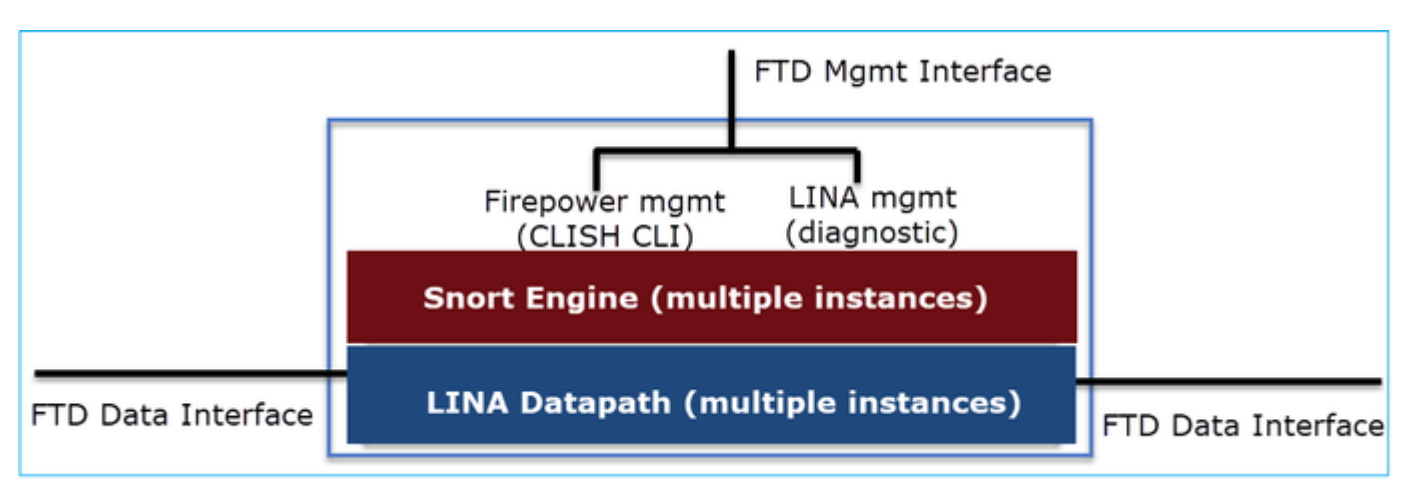

The Datapath and the Snort Engine are the main parts of the FTD's Data Plane.

The FTD Data Plane forwarding mechanism depends on the interface mode. The next picture summarizes the various interface modes along with the FTD deployment modes:

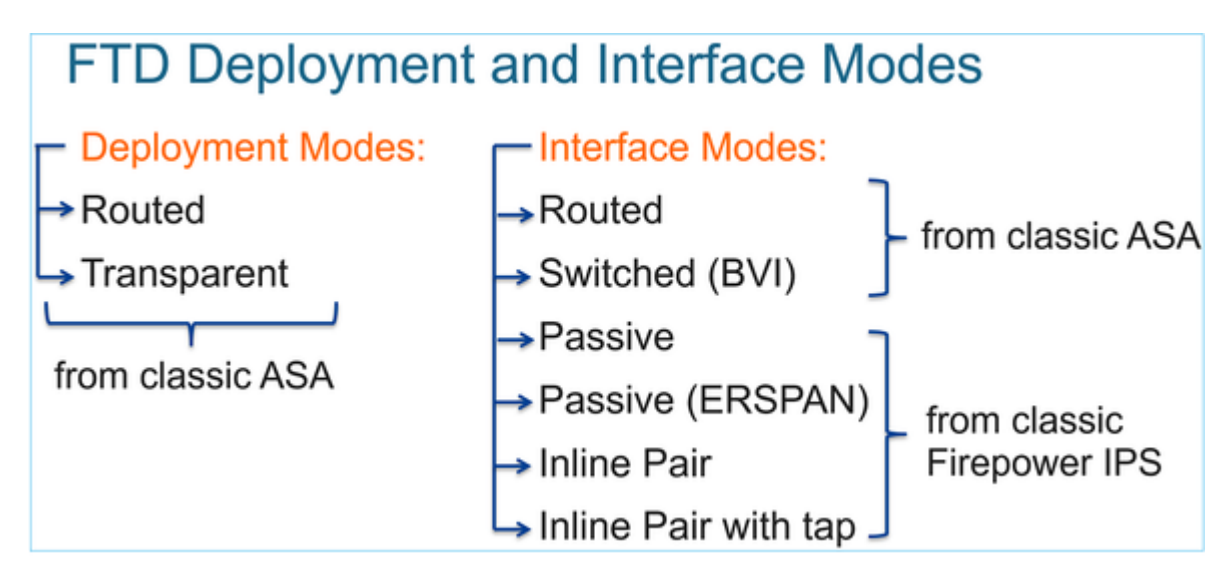

The table summarizes how the FTD forwards packets in the data plane based on the interface mode. The forwarding mechanisms are listed in order of preference:

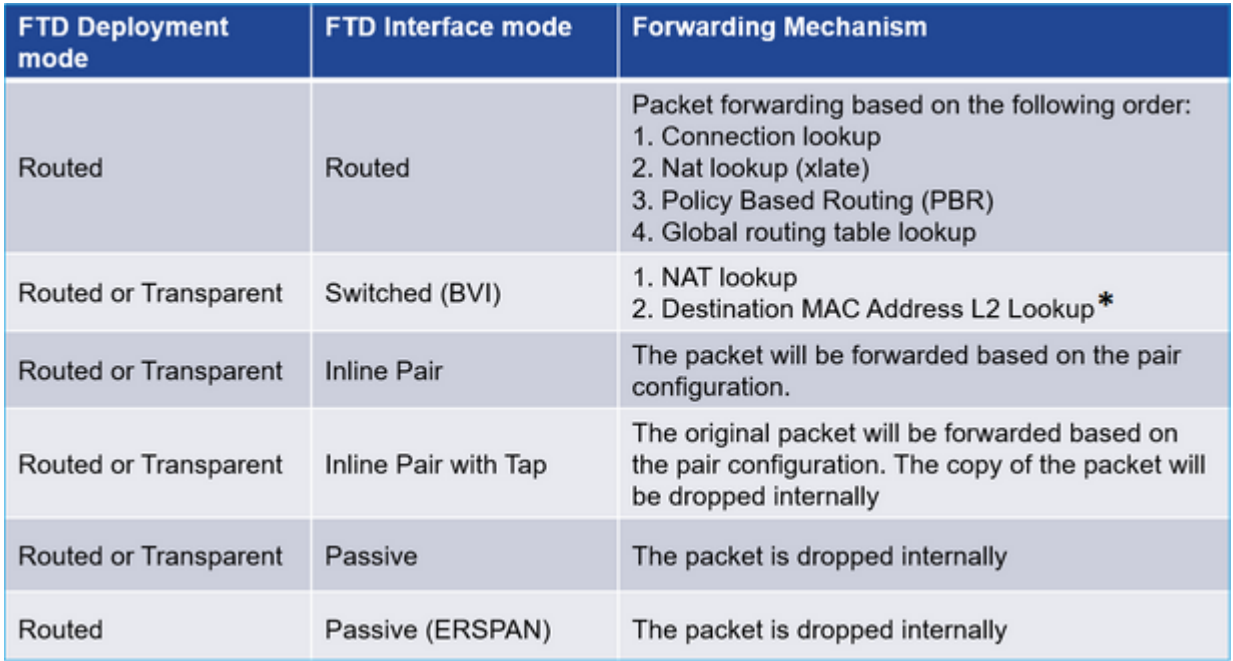

#### \* An FTD in Transparent mode does a Route Lookup in some situations:

#### **MAC Address vs. Route Lookups**

For traffic within a bridge group, the outgoing interface of a packet is determined by performing a destination MAC address lookup instead of a route lookup.

Route lookups, however, are necessary for the following situations:

- Traffic originating on the Firepower Threat Defense device-Add a default/static route on the Firepower Threat Defense device for traffic destined for a remote network where a syslog server, for example, is located.
- Voice over IP (VoIP) and TFTP traffic, and the endpoint is at least one hop away-Add a static route on the Firepower Threat Defense device for traffic destined for the remote endpoint so that secondary connections are successful. The Firepower Threat Defense device creates a temporary "pinhole" in the access control policy to allow the secondary connection; and because the connection might use a different set of IP addresses than the primary connection, the Firepower Threat Defense device needs to perform a route lookup to install the pinhole on the correct interface.

Affected applications include:

- $\cdot$  H.323
- $\cdot$  RTSP
- $\cdot$  SIP
- Skinny (SCCP)
- SQL\*Net
- SunRPC
- $\cdot$  TFTP
- Traffic at least one hop away for which the Firepower Threat Defense device performs NAT-Configure a static route on the Firepower Threat Defense device for traffic destined for the remote network. You also need a static route on the ups  $\triangle$ router for traffic destined for the mapped addresses to be sent to the Firepower Threat Defense device.

Check the **FMC** guide for more details.

As from the 6.2.x version, the FTD supports Integrated Routing and Bridging (IRB):

# FTD Integrated Routing and Bridging (IRB)

- Available as from 6.2.x  $\bullet$
- Allows an FTD in Routed mode to have multiple interfaces  $\bullet$ (up to 64) to be part of the same VLAN and perform L2 switching between them
- BVI-to-Routed or BVI-to-BVI Routing is allowed

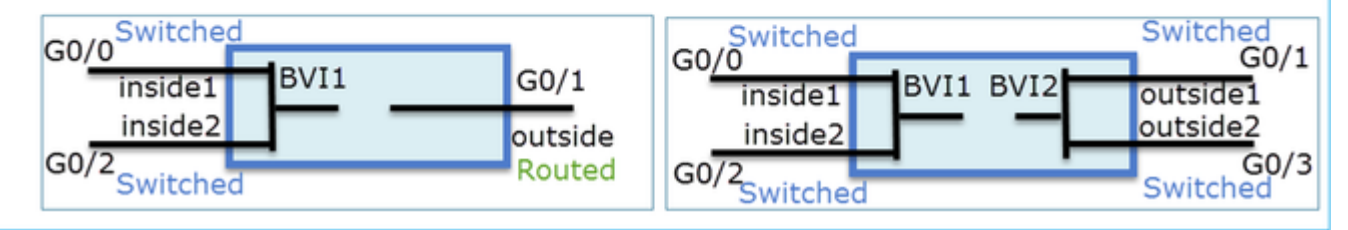

## BVI verification commands:

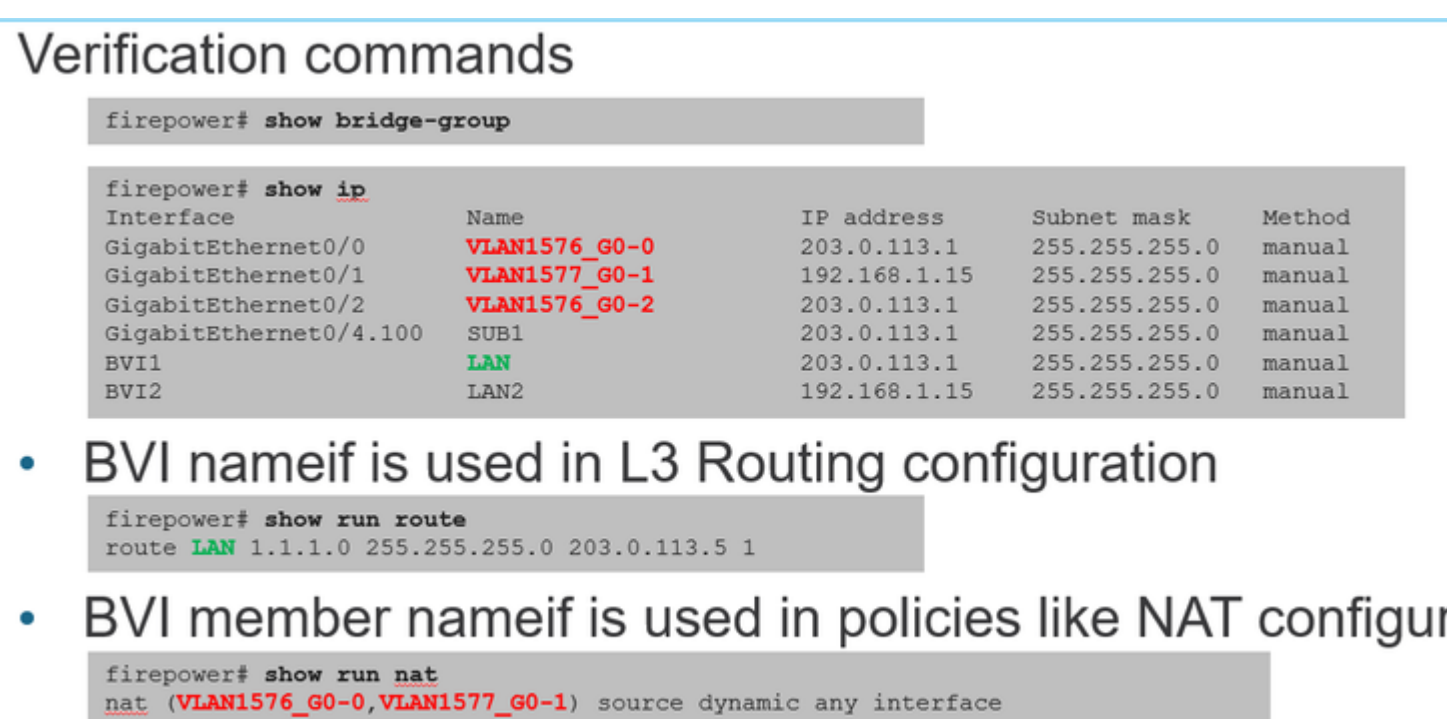

Ē

# <span id="page-3-0"></span>**Key Point**

For routed interfaces or BVIs (IRB) the packet forwarding is based on this order:

nat (VLAN1576\_GO-2, VLAN1577\_GO-1) source dynamic any interface

- Connection lookup
- NAT lookup (destination NAT, also known as UN-NAT)
- Policy-Based Routing (PBR)
- Global routing table lookup

What about source NAT?

The source NAT is checked after the Global routing lookup.

<span id="page-4-0"></span>The rest of this document focuses on the Routed interface mode.

## **Data-plane (LINA) Routing Behavior**

In routed interface mode FTD LINA forwards the packets in 2 phases:

Phase 1  $\hat{a} \in$ " Egress Interface Determination

Phase 2  $\hat{a} \in$ " Next-Hop Selection

Consider this topology:

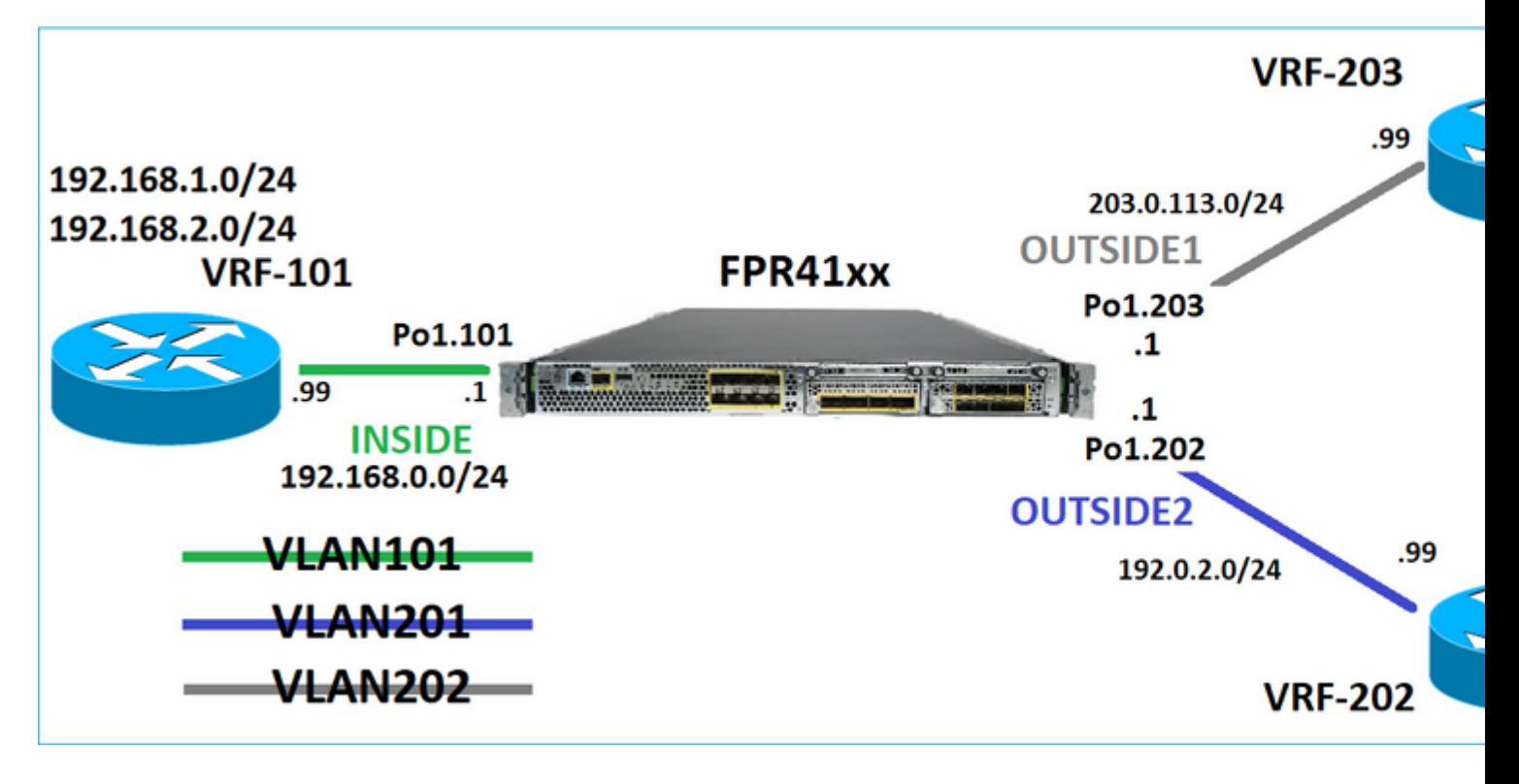

And this routing design:

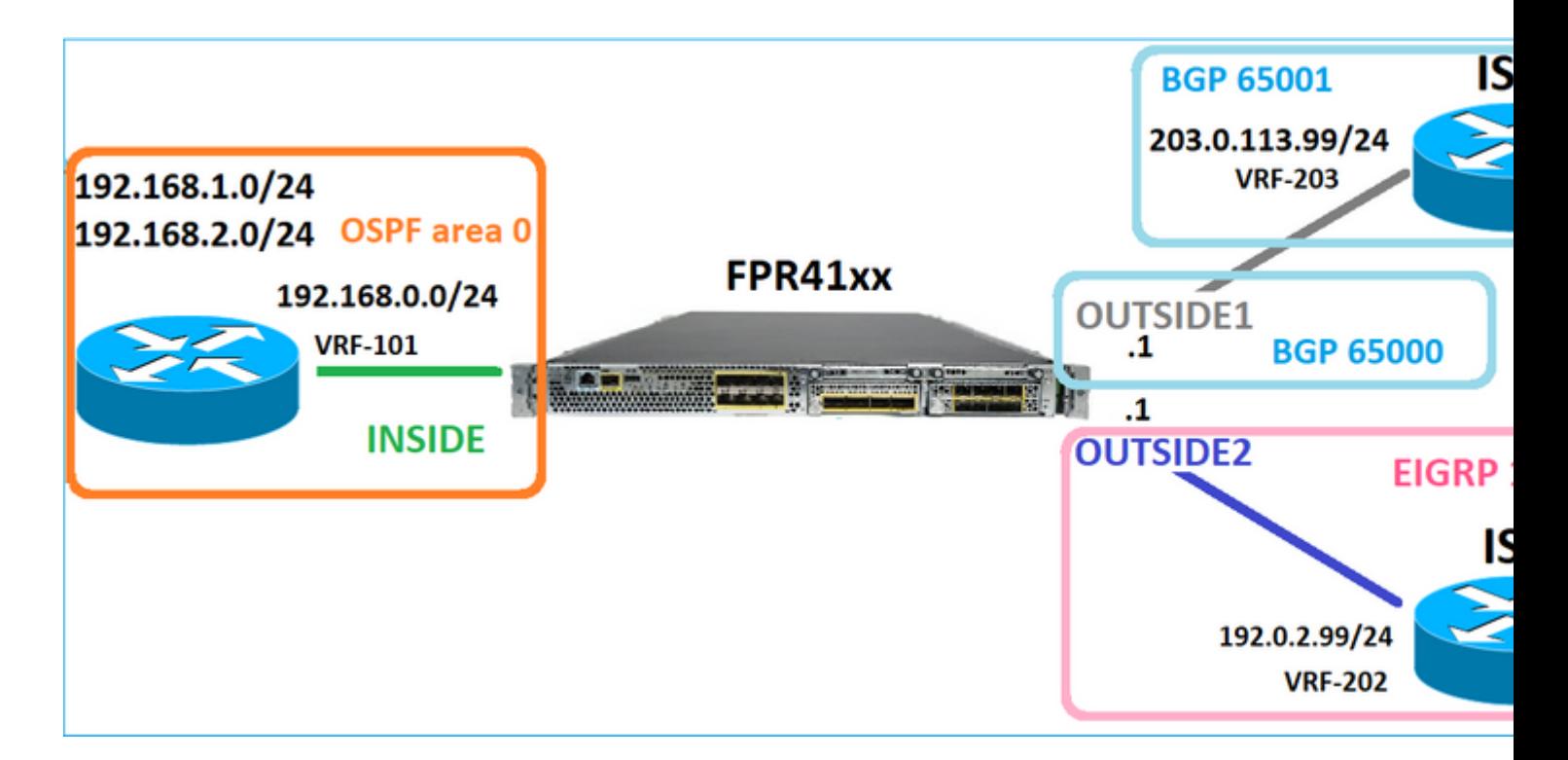

The FTD routing configuration:

```
firepower# show run router
router ospf 1
network 192.168.0.0 255.255.255.0 area 0
log-adj-changes
!
router bgp 65000
bgp log-neighbor-changes
bgp router-id vrf auto-assign
address-family ipv4 unicast
neighbor 203.0.113.99 remote-as 65001
neighbor 203.0.113.99 ebgp-multihop 255
neighbor 203.0.113.99 transport path-mtu-discovery disable
neighbor 203.0.113.99 activate
no auto-summary
no synchronization
exit-address-family
!
router eigrp 1
no default-information in
no default-information out
no eigrp log-neighbor-warnings
no eigrp log-neighbor-changes
network 192.0.2.0 255.255.255.0
!
firepower# show run route
route OUTSIDE2 198.51.100.0 255.255.255.248 192.0.2.99 1
```
The FTD Routing Information Base (RIB) - Control Plane:

Gateway of last resort is not set

C 192.0.2.0 255.255.255.0 is directly connected, OUTSIDE2 L 192.0.2.1 255.255.255.255 is directly connected, OUTSIDE2 C 192.168.0.0 255.255.255.0 is directly connected, INSIDE L 192.168.0.1 255.255.255.255 is directly connected, INSIDE O 192.168.1.1 255.255.255.255 [110/11] via 192.168.0.99, 01:11:25, INSIDE O 192.168.2.1 255.255.255.255 [110/11] via 192.168.0.99, 01:11:15, INSIDE S 198.51.100.0 255.255.255.248 [1/0] via 192.0.2.99, OUTSIDE2 D 198.51.100.8 255.255.255.248 [90/130816] via 192.0.2.99, 01:08:11, OUTSIDE2 D 198.51.100.16 255.255.255.248 [90/130816] via 192.0.2.99, 01:08:04, OUTSIDE2 B 198.51.100.24 255.255.255.248 [20/0] via 203.0.113.99, 00:28:29 B 198.51.100.32 255.255.255.248 [20/0] via 203.0.113.99, 00:28:16 C 203.0.113.0 255.255.255.0 is directly connected, OUTSIDE1 L 203.0.113.1 255.255.255.255 is directly connected, OUTSIDE1

The corresponding FTD Accelerated Security Path (ASP) Routing table - Data Plane:

firepower# show asp table routing route table timestamp: 91 in 169.254.1.1 255.255.255.255 identity in 192.168.0.1 255.255.255.255 identity in 192.0.2.1 255.255.255.255 identity in 192.168.1.1 255.255.255.255 via 192.168.0.99, INSIDE in 192.168.2.1 255.255.255.255 via 192.168.0.99, INSIDE in 203.0.113.1 255.255.255.255 identity in 169.254.1.0 255.255.255.248 nlp\_int\_tap in 198.51.100.0 255.255.255.248 via 192.0.2.99, OUTSIDE2 in 198.51.100.8 255.255.255.248 via 192.0.2.99, OUTSIDE2 in 198.51.100.16 255.255.255.248 via 192.0.2.99, OUTSIDE2 in 198.51.100.24 255.255.255.248 via 203.0.113.99 (unresolved, timestamp: 89) in 198.51.100.32 255.255.255.248 via 203.0.113.99 (unresolved, timestamp: 90) in 192.168.0.0 255.255.255.0 INSIDE in 192.0.2.0 255.255.255.0 OUTSIDE2 in 203.0.113.0 255.255.255.0 OUTSIDE1 in ff02::1 ffff:ffff:ffff:ffff:ffff:ffff:ffff:ffff identity in ff02::1:ff01:3 ffff:ffff:ffff:ffff:ffff:ffff:ffff:ffff identity in ff02::1:ff00:1 ffff:ffff:ffff:ffff:ffff:ffff:ffff:ffff identity in fe80::200:ff:fe01:3 ffff:ffff:ffff:ffff:ffff:ffff:ffff:ffff identity in fd00:0:0:1::1 ffff:ffff:ffff:ffff:ffff:ffff:ffff:ffff identity in fd00:0:0:1:: ffff:ffff:ffff:ffff:: nlp\_int\_tap out 255.255.255.255 255.255.255.255 OUTSIDE1 out 203.0.113.1 255.255.255.255 OUTSIDE1 out 203.0.113.0 255.255.255.0 OUTSIDE1 out 224.0.0.0 240.0.0.0 OUTSIDE1 out 255.255.255.255 255.255.255.255 OUTSIDE2 out 192.0.2.1 255.255.255.255 OUTSIDE2 out 198.51.100.0 255.255.255.248 via 192.0.2.99, OUTSIDE2 out 198.51.100.8 255.255.255.248 via 192.0.2.99, OUTSIDE2 out 198.51.100.16 255.255.255.248 via 192.0.2.99, OUTSIDE2 out 192.0.2.0 255.255.255.0 OUTSIDE2 out 224.0.0.0 240.0.0.0 OUTSIDE2 out 255.255.255.255 255.255.255.255 INSIDE out 192.168.0.1 255.255.255.255 INSIDE

out 192.168.1.1 255.255.255.255 via 192.168.0.99, INSIDE out 192.168.2.1 255.255.255.255 via 192.168.0.99, INSIDE out 192.168.0.0 255.255.255.0 INSIDE out 224.0.0.0 240.0.0.0 INSIDE out 255.255.255.255 255.255.255.255 cmi\_mgmt\_int\_tap out 224.0.0.0 240.0.0.0 cmi\_mgmt\_int\_tap out 255.255.255.255 255.255.255.255 ha\_ctl\_nlp\_int\_tap out 224.0.0.0 240.0.0.0 ha\_ctl\_nlp\_int\_tap out 255.255.255.255 255.255.255.255 ccl\_ha\_nlp\_int\_tap out 224.0.0.0 240.0.0.0 ccl\_ha\_nlp\_int\_tap out 255.255.255.255 255.255.255.255 nlp int tap out 169.254.1.1 255.255.255.255 nlp\_int\_tap out 169.254.1.0 255.255.255.248 nlp\_int\_tap out 224.0.0.0 240.0.0.0 nlp\_int\_tap out fd00:0:0:1::1 ffff:ffff:ffff:ffff:ffff:ffff:ffff:ffff nlp\_int\_tap out fd00:0:0:1:: ffff:ffff:ffff:ffff:: nlp\_int\_tap out fe80:: ffc0:: nlp\_int\_tap out ff00:: ff00:: nlp\_int\_tap out 0.0.0.0 0.0.0.0 via 0.0.0.0, identity out :: :: via 0.0.0.0, identity

#### <span id="page-7-0"></span>**Key Points**

The FTD (in a way similar to an Adaptive Security Appliance - ASA), first determines the exit (egress) interface of a packet (for that, it looks at the 'in' entries of the ASP routing table). Then for the determined interface, it tries to find the next-hop (for that, it looks at the 'out' entries of the ASP routing table). For example:

firepower# show asp table routing | include in.\*198.51.100.0 in 198.51.100.0 255.255.255.248 via 192.0.2.99, OUTSIDE2 firepower# firepower# show asp table routing | include out.\*OUTSIDE2 out 255.255.255.255 255.255.255.255 OUTSIDE2 out 192.0.2.1 255.255.255.255 OUTSIDE2 out 198.51.100.0 255.255.255.248 via 192.0.2.99, OUTSIDE2 out 198.51.100.8 255.255.255.248 via 192.0.2.99, OUTSIDE2 out 198.51.100.16 255.255.255.248 via 192.0.2.99, OUTSIDE2 out 192.0.2.0 255.255.255.0 OUTSIDE2 out 224.0.0.0 240.0.0.0 OUTSIDE2

Finally, for the resolved next-hop the LINA checks the ARP cache for a valid adjacency.

The FTD packet-tracer tool confirms this process:

firepower# packet-tracer input INSIDE icmp 192.168.1.1 8 0 198.51.100.1

Phase: 1 Type: ACCESS-LIST Subtype: Result: ALLOW Elapsed time: 7582 ns Config: Implicit Rule

Additional Information: MAC Access list Phase: 2 Type: INPUT-ROUTE-LOOKUP Subtype: Resolve Egress Interface Result: ALLOW Elapsed time: 8474 ns Config: Additional Information: Found next-hop 192.0.2.99 using egress ifc OUTSIDE2(vrfid:0) Phase: 3 Type: ACCESS-LIST Subtype: log Result: ALLOW Elapsed time: 5017 ns Config: access-group CSM\_FW\_ACL\_ global access-list CSM\_FW\_ACL\_ advanced permit ip any any rule-id 268434433 access-list CSM\_FW\_ACL\_ remark rule-id 268434433: ACCESS POLICY: mzafeiro\_empty - Default access-list CSM\_FW\_ACL\_ remark rule-id 268434433: L4 RULE: DEFAULT ACTION RULE Additional Information: This packet will be sent to snort for additional processing where a verdict will be reached Phase: 4 Type: CONN-SETTINGS Subtype: Result: ALLOW Elapsed time: 5017 ns Config: class-map class-default match any policy-map global\_policy class class-default set connection advanced-options UM\_STATIC\_TCP\_MAP service-policy global\_policy global Additional Information: Phase: 5 Type: NAT Subtype: per-session Result: ALLOW Elapsed time: 5017 ns Config: Additional Information: Phase: 6 Type: IP-OPTIONS Subtype: Result: ALLOW Elapsed time: 5017 ns Config: Additional Information: Phase: 7 Type: INSPECT Subtype: np-inspect Result: ALLOW Elapsed time: 57534 ns Config: class-map inspection\_default

match default-inspection-traffic policy-map global\_policy class inspection\_default inspect icmp service-policy global\_policy global Additional Information: Phase: 8 Type: INSPECT Subtype: np-inspect Result: ALLOW Elapsed time: 3122 ns Config: Additional Information: Phase: 9 Type: NAT Subtype: per-session Result: ALLOW Elapsed time: 29882 ns Config: Additional Information: Phase: 10 Type: IP-OPTIONS Subtype: Result: ALLOW Elapsed time: 446 ns Config: Additional Information: Phase: 11 Type: FLOW-CREATION Subtype: Result: ALLOW Elapsed time: 20962 ns Config: Additional Information: New flow created with id 178, packet dispatched to next module Phase: 12 Type: EXTERNAL-INSPECT Subtype: Result: ALLOW Elapsed time: 20070 ns Config: Additional Information: Application: 'SNORT Inspect' Phase: 13 Type: SNORT Subtype: Result: ALLOW Elapsed time: 870592 ns Config: Additional Information: Snort Trace: Packet: ICMP Session: new snort session Snort id 1, NAP id 1, IPS id 0, Verdict PASS Snort Verdict: (pass-packet) allow this packet

Phase: 14 Type: INPUT-ROUTE-LOOKUP-FROM-OUTPUT-ROUTE-LOOKUP Subtype: Resolve Preferred Egress interface Result: ALLOW Elapsed time: 6244 ns Config: Additional Information: Found next-hop 192.0.2.99 using egress ifc OUTSIDE2(vrfid:0) Phase: 15 Type: ADJACENCY-LOOKUP Subtype: Resolve Nexthop IP address to MAC Result: ALLOW Elapsed time: 1784 ns Config: Additional Information: Found adjacency entry for Next-hop 192.0.2.99 on interface OUTSIDE2 Adjacency :Active MAC address 4c4e.35fc.fcd8 hits 5 reference 1 Result: input-interface: INSIDE(vrfid:0) input-status: up input-line-status: up output-interface: OUTSIDE2(vrfid:0) output-status: up output-line-status: up

Action: allow Time Taken: 1046760 ns

The FTD ARP table as it is seen in the Control Plane:

```
firepower# show arp
OUTSIDE1 203.0.113.99 4c4e.35fc.fcd8 3051
OUTSIDE2 192.0.2.99 4c4e.35fc.fcd8 5171
```
To force the ARP resolution:

firepower# ping 192.168.0.99 Type escape sequence to abort. Sending 5, 100-byte ICMP Echos to 192.168.0.99, timeout is 2 seconds: !!!!! Success rate is 100 percent (5/5), round-trip min/avg/max = 1/1/1 ms firepower# show arp INSIDE 192.168.0.99 4c4e.35fc.fcd8 45 OUTSIDE1 203.0.113.99 4c4e.35fc.fcd8 32 OUTSIDE2 192.0.2.99 4c4e.35fc.fcd8 1

The FTD ARP table as it is seen in the Data Plane:

```
firepower# show asp table arp
Context: single_vf, Interface: OUTSIDE1
203.0.113.99 Active 4c4e.35fc.fcd8 hits 2 reference 1
Context: single_vf, Interface: OUTSIDE2
192.0.2.99 Active 4c4e.35fc.fcd8 hits 5 reference 0
Context: single_vf, Interface: INSIDE
192.168.0.99 Active 4c4e.35fc.fcd8 hits 5 reference 0
Context: single_vf, Interface: identity
:: Active 0000.0000.0000 hits 0 reference 0
0.0.0.0 Active 0000.0000.0000 hits 848 reference 0
Last clearing of hits counters: Never
```
#### <span id="page-11-0"></span>**FTD Order of Operations**

The image shows the order of operations and where the input and output ASP Routing checks are done:

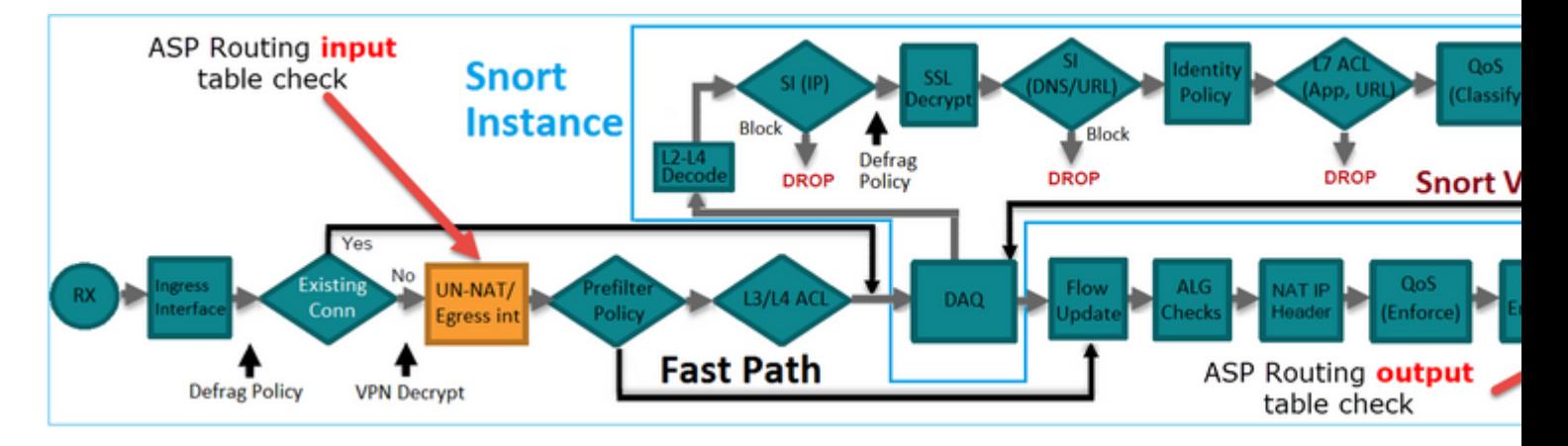

# <span id="page-11-1"></span>**Configure**

<span id="page-11-2"></span>Case 1 – Forwarding Based on Connection Lookup

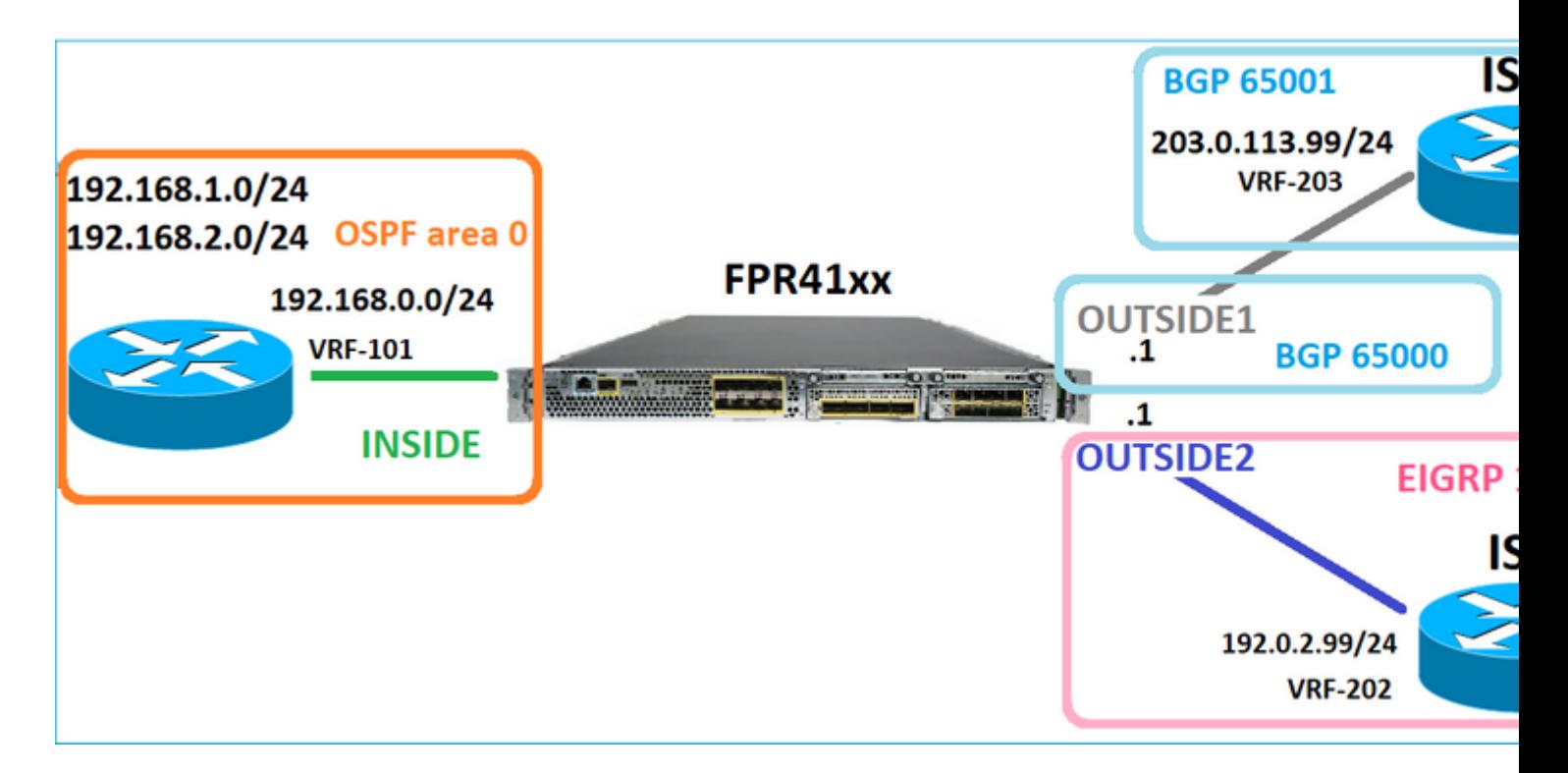

As was mentioned already, the main component of the FTD LINA Engine is the Datapath process (multiple instances based on the number of device cores). Furthermore, the Datapath (also known as Accelerated Security Path  $\hat{a} \in$ " ASP) consists of 2 Paths:

- 1. Slow Path = Responsible for new connection establishment (it populates the Fast Path).
- 2. Fast Path = Handles packets that belong to established connections.

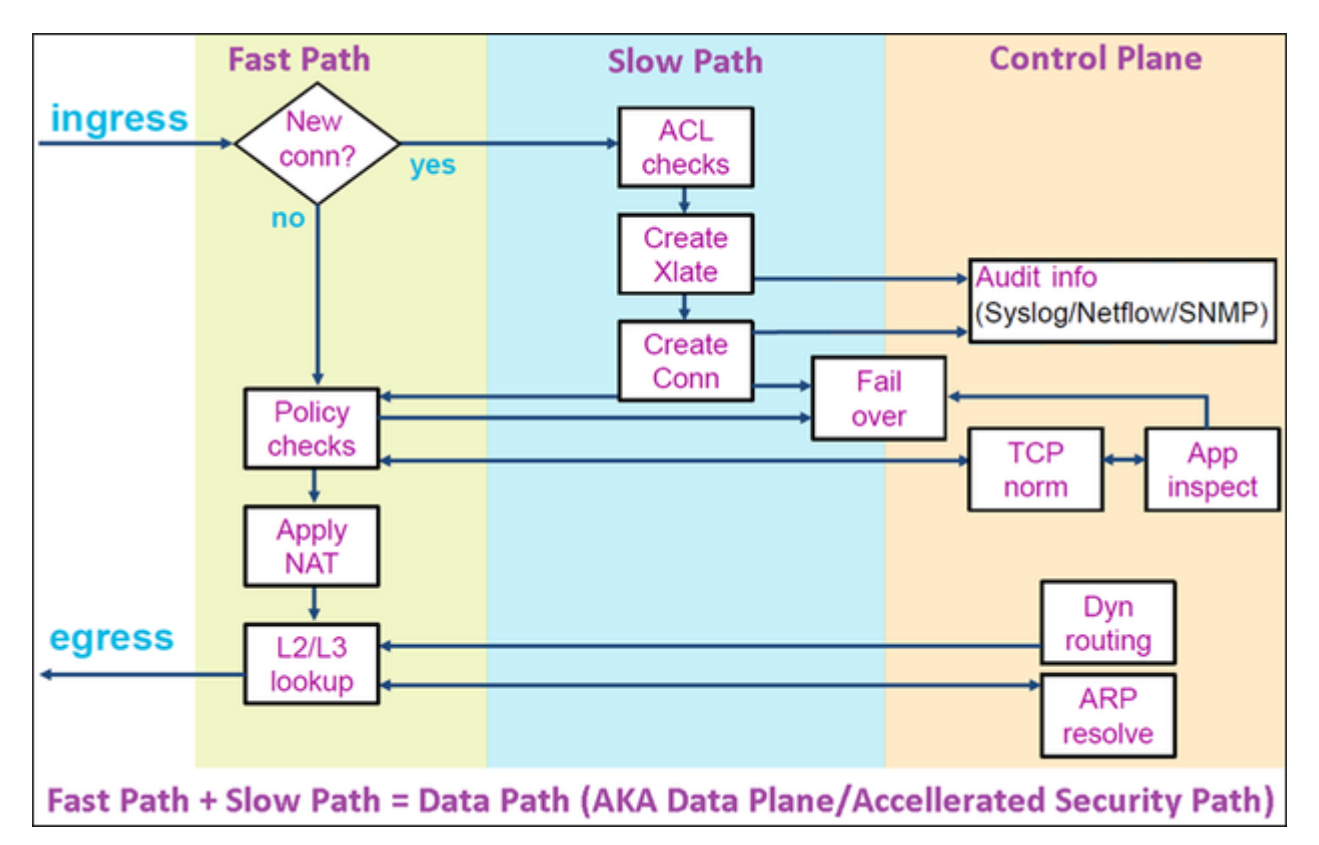

- Commands like show route and show arp show the contents of the Control Plane.
- On the other hand, commands like show asp table routing and show asp table arp show the contents of ASP (Datapath) which is what is actually applied.

Enable capture with trace on FTD INSIDE interface:

firepower# capture CAPI trace detail interface INSIDE match ip host 192.168.1.1 host 198.51.100.1

Open a Telnet session through the FTD:

```
Router1# telnet 198.51.100.1 /vrf VRF-101 /source-interface lo1
Trying 198.51.100.1 ... Open
```
The FTD captures show the packets from the beginning of the connection (TCP 3-way handshake is captured):

```
firepower# show capture CAPI
```

```
26 packets captured
```

```
1: 10:50:38.407190 802.1Q vlan#101 P0 192.168.1.1.57734 > 198.51.100.1.23: S 1306692135:1306692135(0) w:
2: 10:50:38.408929 802.1Q vlan#101 P0 198.51.100.1.23 > 192.168.1.1.57734: S 1412677784:1412677784(0) ac
3: 10:50:38.409265 802.1Q vlan#101 P0 192.168.1.1.57734 > 198.51.100.1.23: . ack 1412677785 win 4128
4: 10:50:38.409433 802.1Q vlan#101 P0 192.168.1.1.57734 > 198.51.100.1.23: P 1306692136:1306692154(18) a
5: 10:50:38.409845 802.1Q vlan#101 P0 192.168.1.1.57734 > 198.51.100.1.23: . ack 1412677785 win 4128
6: 10:50:38.410135 802.1Q vlan#101 P0 198.51.100.1.23 > 192.168.1.1.57734: . ack 1306692154 win 4110
7: 10:50:38.411355 802.1Q vlan#101 P0 198.51.100.1.23 > 192.168.1.1.57734: P 1412677785:1412677797(12) a
8: 10:50:38.413049 802.1Q vlan#101 P0 192.168.1.1.57734 > 198.51.100.1.23: P 1306692154:1306692157(3) ac
9: 10:50:38.413140 802.1Q vlan#101 P0 192.168.1.1.57734 > 198.51.100.1.23: P 1306692157:1306692166(9) ac
10: 10:50:38.414071 802.1Q vlan#101 P0 198.51.100.1.23 > 192.168.1.1.57734: . 1412677797:1412678322(525)
...
```
Trace the first packet (TCP SYN). This packet goes through the FTD LINA Slow Path, and a Global Routing lookup is done in this case:

firepower# show capture CAPI packet-number 1 trace

26 packets captured

```
1: 10:50:38.407190 802.1Q vlan#101 P0 192.168.1.1.57734 > 198.51.100.1.23: S 1306692135:1306692135(0)
Phase: 1
Type: CAPTURE
Subtype:
Result: ALLOW
Elapsed time: 4683 ns
Config:
Additional Information:
Forward Flow based lookup yields rule:
in id=0x1505f1d17940, priority=13, domain=capture, deny=false
```
hits=1783, user\_data=0x1505f2096910, cs\_id=0x0, l3\_type=0x0 src mac=0000.0000.0000, mask=0000.0000.0000 dst mac=0000.0000.0000, mask=0000.0000.0000 input\_ifc=INSIDE, output\_ifc=any Phase: 2 Type: ACCESS-LIST Subtype: Result: ALLOW Elapsed time: 4683 ns Config: Implicit Rule Additional Information: Forward Flow based lookup yields rule: in id=0x1502a7ba4d40, priority=1, domain=permit, deny=false hits=28, user\_data=0x0, cs\_id=0x0, l3\_type=0x8 src mac=0000.0000.0000, mask=0000.0000.0000 dst mac=0000.0000.0000, mask=0100.0000.0000 input\_ifc=INSIDE, output\_ifc=any Phase: 3 Type: INPUT-ROUTE-LOOKUP Subtype: Resolve Egress Interface Result: ALLOW Elapsed time: 5798 ns Config: Additional Information: Found next-hop 192.0.2.99 using egress ifc OUTSIDE2(vrfid:0) Phase: 4 Type: ACCESS-LIST Subtype: log Result: ALLOW Elapsed time: 3010 ns Config: access-group CSM\_FW\_ACL\_ global access-list CSM\_FW\_ACL\_ advanced permit ip any any rule-id 268434433 access-list CSM\_FW\_ACL\_ remark rule-id 268434433: ACCESS POLICY: mzafeiro\_empty - Default access-list CSM\_FW\_ACL\_ remark rule-id 268434433: L4 RULE: DEFAULT ACTION RULE Additional Information: This packet will be sent to snort for additional processing where a verdict will be reached Forward Flow based lookup yields rule: in id=0x1505f1e2e980, priority=12, domain=permit, deny=false hits=4, user\_data=0x15024a56b940, cs\_id=0x0, use\_real\_addr, flags=0x0, protocol=0 src ip/id=0.0.0.0, mask=0.0.0.0, port=0, tag=any, ifc=any dst ip/id=0.0.0.0, mask=0.0.0.0, port=0, tag=any, ifc=any,, dscp=0x0, nsg\_id=none input\_ifc=any, output\_ifc=any Phase: 5 Type: CONN-SETTINGS Subtype: Result: ALLOW Elapsed time: 3010 ns Config: class-map class-default match any policy-map global\_policy class class-default set connection advanced-options UM\_STATIC\_TCP\_MAP service-policy global\_policy global Additional Information: Forward Flow based lookup yields rule:

in id=0x1505f1f18bc0, priority=7, domain=conn-set, deny=false hits=4, user\_data=0x1505f1f13f70, cs\_id=0x0, use\_real\_addr, flags=0x0, protocol=0 src ip/id=0.0.0.0, mask=0.0.0.0, port=0, tag=any dst ip/id=0.0.0.0, mask=0.0.0.0, port=0, tag=any, dscp=0x0, nsg\_id=none input\_ifc=INSIDE(vrfid:0), output\_ifc=any Phase: 6 Type: NAT Subtype: per-session Result: ALLOW Elapsed time: 3010 ns Config: Additional Information: Forward Flow based lookup yields rule: in id=0x15052e96b150, priority=0, domain=nat-per-session, deny=false hits=125, user\_data=0x0, cs\_id=0x0, reverse, use\_real\_addr, flags=0x0, protocol=6 src ip/id=0.0.0.0, mask=0.0.0.0, port=0, tag=any dst ip/id=0.0.0.0, mask=0.0.0.0, port=0, tag=any, dscp=0x0, nsg\_id=none input\_ifc=any, output\_ifc=any Phase: 7 Type: IP-OPTIONS Subtype: Result: ALLOW Elapsed time: 3010 ns Config: Additional Information: Forward Flow based lookup yields rule: in id=0x1502a7bacde0, priority=0, domain=inspect-ip-options, deny=true hits=19, user\_data=0x0, cs\_id=0x0, reverse, flags=0x0, protocol=0 src ip/id=0.0.0.0, mask=0.0.0.0, port=0, tag=any dst ip/id=0.0.0.0, mask=0.0.0.0, port=0, tag=any, dscp=0x0, nsg\_id=none input\_ifc=INSIDE(vrfid:0), output\_ifc=any Phase: 8 Type: NAT Subtype: per-session Result: ALLOW Elapsed time: 52182 ns Config: Additional Information: Reverse Flow based lookup yields rule: in id=0x15052e96b150, priority=0, domain=nat-per-session, deny=false hits=127, user\_data=0x0, cs\_id=0x0, reverse, use\_real\_addr, flags=0x0, protocol=6 src ip/id=0.0.0.0, mask=0.0.0.0, port=0, tag=any dst ip/id=0.0.0.0, mask=0.0.0.0, port=0, tag=any, dscp=0x0, nsg\_id=none input\_ifc=any, output\_ifc=any Phase: 9 Type: IP-OPTIONS Subtype: Result: ALLOW Elapsed time: 892 ns Config: Additional Information: Reverse Flow based lookup yields rule: in id=0x1502a7f9b460, priority=0, domain=inspect-ip-options, deny=true hits=38, user\_data=0x0, cs\_id=0x0, reverse, flags=0x0, protocol=0 src ip/id=0.0.0.0, mask=0.0.0.0, port=0, tag=any dst ip/id=0.0.0.0, mask=0.0.0.0, port=0, tag=any, dscp=0x0, nsg\_id=none input\_ifc=OUTSIDE2(vrfid:0), output\_ifc=any

Phase: 10 Type: FLOW-CREATION Subtype: Result: ALLOW Elapsed time: 25422 ns Config: Additional Information: New flow created with id 244, packet dispatched to next module Module information for forward flow ... snp\_fp\_inspect\_ip\_options snp\_fp\_tcp\_normalizer snp\_fp\_tcp\_proxy snp\_fp\_snort snp\_fp\_tcp\_proxy snp\_fp\_translate snp\_fp\_tcp\_normalizer snp\_fp\_adjacency snp\_fp\_fragment snp\_ifc\_stat Module information for reverse flow ... snp\_fp\_inspect\_ip\_options snp\_fp\_tcp\_normalizer snp\_fp\_translate snp\_fp\_tcp\_proxy snp\_fp\_snort snp\_fp\_tcp\_proxy snp\_fp\_tcp\_normalizer snp\_fp\_adjacency snp\_fp\_fragment snp\_ifc\_stat Phase: 11 Type: EXTERNAL-INSPECT Subtype: Result: ALLOW Elapsed time: 36126 ns Config: Additional Information: Application: 'SNORT Inspect' Phase: 12 Type: SNORT Subtype: Result: ALLOW Elapsed time: 564636 ns Config: Additional Information: Snort Trace: Packet: TCP, SYN, seq 182318660 Session: new snort session AppID: service unknown (0), application unknown (0) Snort id 28, NAP id 1, IPS id 0, Verdict PASS Snort Verdict: (pass-packet) allow this packet Phase: 13 Type: INPUT-ROUTE-LOOKUP-FROM-OUTPUT-ROUTE-LOOKUP Subtype: Resolve Preferred Egress interface Result: ALLOW Elapsed time: 7136 ns Config: Additional Information:

Found next-hop 192.0.2.99 using egress ifc OUTSIDE2(vrfid:0) Phase: 14 Type: ADJACENCY-LOOKUP Subtype: Resolve Nexthop IP address to MAC Result: ALLOW Elapsed time: 2230 ns Config: Additional Information: Found adjacency entry for Next-hop 192.0.2.99 on interface OUTSIDE2 Adjacency :Active MAC address 4c4e.35fc.fcd8 hits 10 reference 1 Phase: 15 Type: CAPTURE Subtype: Result: ALLOW Elapsed time: 5352 ns Config: Additional Information: Forward Flow based lookup yields rule: out id=0x150521389870, priority=13, domain=capture, deny=false hits=1788, user\_data=0x1505f1d2b630, cs\_id=0x0, l3\_type=0x0 src mac=0000.0000.0000, mask=0000.0000.0000 dst mac=0000.0000.0000, mask=0000.0000.0000 input\_ifc=OUTSIDE2, output\_ifc=any Result: input-interface: INSIDE(vrfid:0) input-status: up input-line-status: up output-interface: OUTSIDE2(vrfid:0) output-status: up output-line-status: up Action: allow Time Taken: 721180 ns 1 packet shown firepower#

Trace another ingress packet from the same flow. The packet that matches an active connection:

firepower# show capture CAPI packet-number 3 trace 33 packets captured 3: 10:50:38.409265 802.1Q vlan#101 P0 192.168.1.1.57734 > 198.51.100.1.23: . ack 1412677785 win 4128 Phase: 1 Type: CAPTURE Subtype: Result: ALLOW Elapsed time: 2676 ns Config: Additional Information: Forward Flow based lookup yields rule: in id=0x1505f1d17940, priority=13, domain=capture, deny=false hits=105083, user\_data=0x1505f2096910, cs\_id=0x0, l3\_type=0x0

src mac=0000.0000.0000, mask=0000.0000.0000 dst mac=0000.0000.0000, mask=0000.0000.0000 input\_ifc=INSIDE, output\_ifc=any Phase: 2 Type: ACCESS-LIST Subtype: Result: ALLOW Elapsed time: 2676 ns Config: Implicit Rule Additional Information: Forward Flow based lookup yields rule: in id=0x1502a7ba4d40, priority=1, domain=permit, deny=false hits=45, user\_data=0x0, cs\_id=0x0, l3\_type=0x8 src mac=0000.0000.0000, mask=0000.0000.0000 dst mac=0000.0000.0000, mask=0100.0000.0000 input\_ifc=INSIDE, output\_ifc=any Phase: 3 Type: FLOW-LOOKUP Subtype: Result: ALLOW Elapsed time: 1338 ns Config: Additional Information: Found flow with id 2552, using existing flow Module information for forward flow ... snp\_fp\_inspect\_ip\_options snp\_fp\_tcp\_normalizer snp\_fp\_snort snp fp translate snp\_fp\_tcp\_normalizer snp\_fp\_adjacency snp\_fp\_fragment snp\_ifc\_stat Module information for reverse flow ... snp\_fp\_inspect\_ip\_options snp\_fp\_tcp\_normalizer snp\_fp\_translate snp\_fp\_snort snp\_fp\_tcp\_normalizer snp\_fp\_adjacency snp\_fp\_fragment snp\_ifc\_stat Phase: 4 Type: EXTERNAL-INSPECT Subtype: Result: ALLOW Elapsed time: 16502 ns Config: Additional Information: Application: 'SNORT Inspect' Phase: 5 Type: SNORT Subtype: Result: ALLOW Elapsed time: 12934 ns Config:

Additional Information: Snort Trace: Packet: TCP, ACK, seq 1306692136, ack 1412677785 AppID: service unknown (0), application unknown (0) Snort id 19, NAP id 1, IPS id 0, Verdict PASS Snort Verdict: (pass-packet) allow this packet Result:

input-interface: INSIDE(vrfid:0) input-status: up input-line-status: up Action: allow Time Taken: 36126 ns

1 packet shown firepower#

#### <span id="page-19-0"></span>**Floating Timeout**

#### The Problem

Temporary route instability can cause long-lived (elephant) UDP connections through the FTD to be established through different FTD interfaces than desired.

#### The Solution

To remediate this, set the timeout floating-conn to a value different than the default which is disabled:

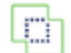

Firewall Management Center Devices / Platform Settings Editor

Overview

Analysis

Policies

Devices Objects Integration

#### FTD4100-1

Enter Description

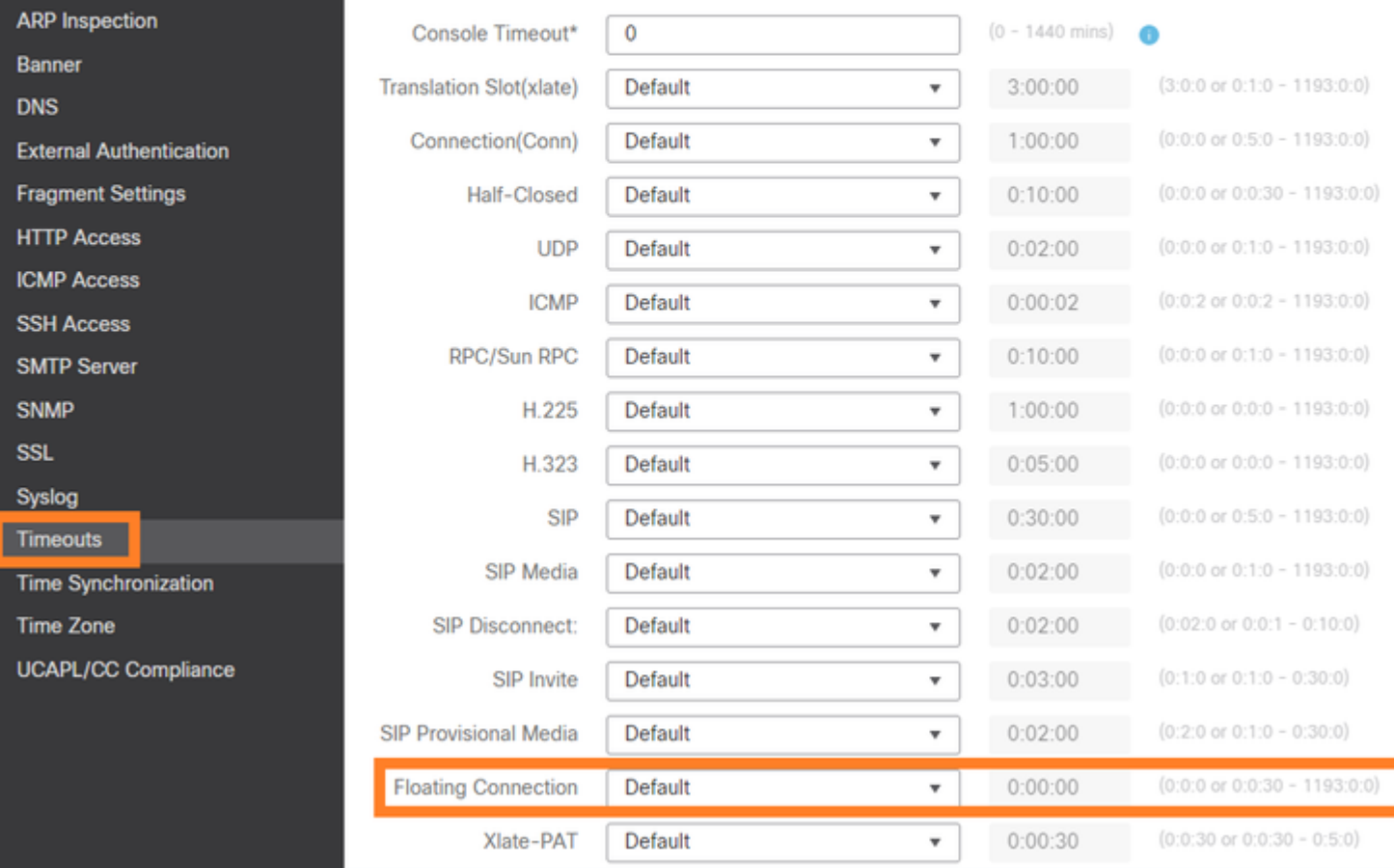

#### From the Command Reference:

U

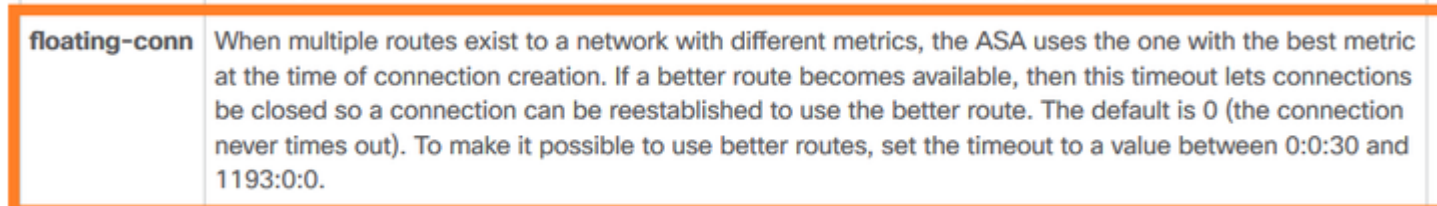

For more details, see Case Study: UDP Connections Fail After Reload from the CiscoLive BRKSEC-3020 session:

# **Floating Connection Timeout** The "bad" connection never times out since the UDP traft - TCP is stateful, so the connection would terminate and re-esta - ASA needs to tear the original connection down when the corre - ASA 8.4(2)+ introduces timeout floating-conn to accomplish asa# show run timeout timeout xlate 9:00:00 timeout pat-xlate 0:00:30 timeout conn 1:00:00 half-closed 0:10:00 udp 0:02:00 icmp 0:00:02 timeout sunrpc 0:10:00 h323 0:05:00 h225 1:00:00 mgcp 0:05:00 mgcp timeout sip 0:30:00 sip media 0:02:00 sip-invite 0:03:00 sip-discor timeout sip-provisional-media 0:02:00 uauth 9:00:00 absolute uauth timeout tcp-proxy-reassembly 0:01:00 timeout floating-conn 0:00:00 + Schedule the co  $asa$ # in 1 minute if a asa# configure terminal different egress asa(config)# timeout floating-conn 0:01:00

#### <span id="page-21-0"></span>**Conn-holddown Timeout**

The Problem

A route goes down (is removed), but the traffic matches an established connection.

The Solution

Timeout conn-holddown feature was added on ASA 9.6.2. The feature is enabled by default, but currently (7.1.x) is unsupported by FMC UI or FlexConfig. Related enhancement: [ENH: timeout conn-holddown not](https://bst.cloudapps.cisco.com/bugsearch/bug/CSCvv49847) [available for configuration in FMC](https://bst.cloudapps.cisco.com/bugsearch/bug/CSCvv49847)

#### From the ASA CLI guide:

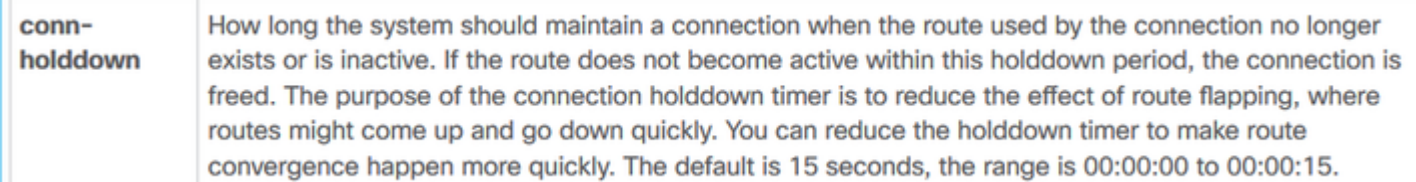

firepower# show run all timeout timeout xlate 3:00:00 timeout pat-xlate 0:00:30 timeout conn 1:00:00 half-closed 0:10:00 udp 0:02:00 sctp 0:02:00 icmp 0:00:02

```
timeout sunrpc 0:10:00 h323 0:05:00 h225 1:00:00 mgcp 0:05:00 mgcp-pat 0:05:00
timeout sip 0:30:00 sip_media 0:02:00 sip-invite 0:03:00 sip-disconnect 0:02:00
timeout sip-provisional-media 0:02:00 uauth 0:05:00 absolute
timeout tcp-proxy-reassembly 0:00:30
timeout floating-conn 0:00:00
timeout conn-holddown 0:00:15
timeout igp stale-route 0:01:10
```
#### <span id="page-22-0"></span>**Case 2 – Forwarding Based on NAT Lookup**

#### Requirement

Configure this NAT rule:

- Type: Static
- Source Interface: INSIDE
- Destination Interface: OUTSIDE1
- Original Source: 192.168.1.1
- Original Destination: 198.51.100.1
- Translated Source: 192.168.1.1
- Translated Destination: 198.51.100.1

#### Solution

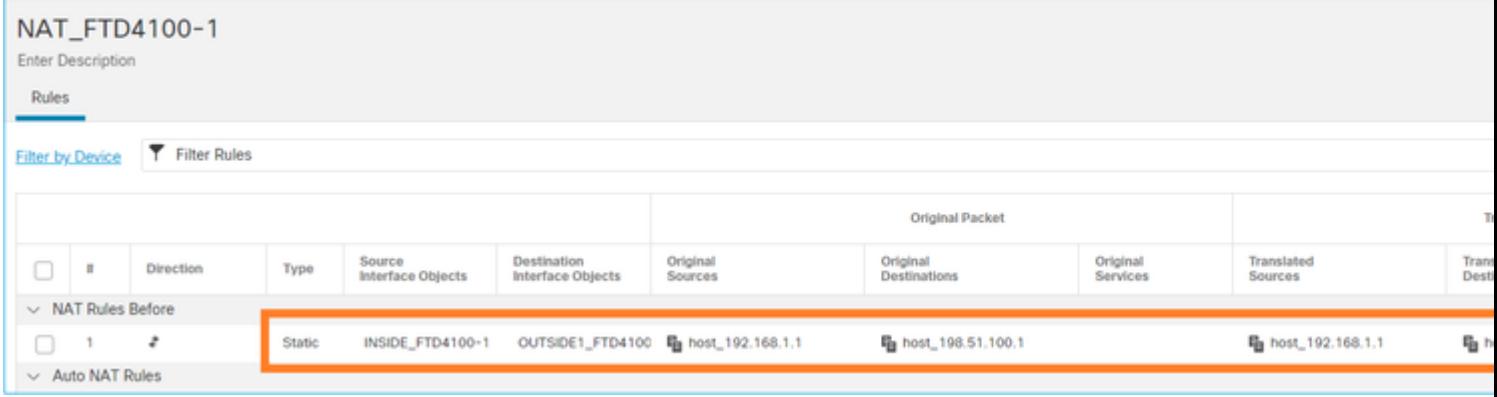

The deployed NAT rule on the FTD CLI:

```
firepower# show run nat
nat (INSIDE,OUTSIDE1) source static host_192.168.1.1 host_192.168.1.1 destination static host_198.51.10
firepower# show nat
Manual NAT Policies (Section 1)
1 (INSIDE) to (OUTSIDE1) source static host_192.168.1.1 host_192.168.1.1 destination static host_198.51
translate_hits = 0, untranslate_hits = 0
```
Configure 3 captures:

firepower# capture CAPI trace detail interface INSIDE match ip host 192.168.1.1 host 198.51.100.1 firepower# capture CAPO1 interface OUTSIDE1 match ip host 192.168.1.1 any firepower# capture CAPO2 interface OUTSIDE2 match ip host 192.168.1.1 any firepower# show capture capture CAPI type raw-data trace detail interface INSIDE [Capturing - 0 bytes] match ip host 192.168.1.1 host 198.51.100.1 capture CAPO1 type raw-data interface OUTSIDE1 [Capturing - 0 bytes] match ip host 192.168.1.1 any capture CAPO2 type raw-data interface OUTSIDE2 [Capturing - 0 bytes] match ip host 192.168.1.1 any

Initiate a telnet session from 192.168.1.1 to 198.51.100.1:

Router1# telnet 198.51.100.1 /vrf VRF-101 /source-interface lo1 Trying 198.51.100.1 ... % Connection timed out; remote host not responding

Packets arrive on FTD, but nothing leaves OUTSIDE1 nor OUTSIDE2 interfaces:

firepower# show capture capture CAPI type raw-data trace detail interface INSIDE [Capturing - 156 bytes] match ip host 192.168.1.1 host 198.51.100.1 capture CAPO1 type raw-data interface OUTSIDE1 [Capturing - 0 bytes] match ip host 192.168.1.1 any capture CAPO2 type raw-data interface OUTSIDE2 [Capturing - 0 bytes] match ip host 192.168.1.1 any

Trace the TCP SYN packet. Phase 3 (UN-NAT) shows that NAT (UN-NAT specifically) diverted the packet to the OUTSIDE1 interface for next-hop lookup:

```
firepower# show capture CAPI
2 packets captured
1: 11:22:59.179678 802.1Q vlan#101 P0 192.168.1.1.38790 > 198.51.100.1.23: S 1174675193:1174675193(0) w:
2: 11:23:01.179632 802.1Q vlan#101 P0 192.168.1.1.38790 > 198.51.100.1.23: S 1174675193:1174675193(0) w:
2 packets shown
firepower#
```
firepower# show capture CAPI packet-number 1 trace detail

2 packets captured

1: 11:22:59.179678 4c4e.35fc.fcd8 00be.75f6.1dae 0x8100 Length: 62 802.1Q vlan#101 P0 192.168.1.1.38790 > 198.51.100.1.23: S [tcp sum ok] 1174675193:1174675193(0) win 4128 ...

Phase: 3 Type: UN-NAT Subtype: static Result: ALLOW Elapsed time: 6244 ns Config: nat (INSIDE, OUTSIDE1) source static host\_192.168.1.1 host\_192.168.1.1 destination static host\_198.51.100. Additional Information: NAT divert to egress interface OUTSIDE1(vrfid:0) Untranslate 198.51.100.1/23 to 198.51.100.1/23 ... Phase: 12 Type: FLOW-CREATION Subtype: Result: ALLOW Elapsed time: 25422 ns Config: Additional Information: New flow created with id 2614, packet dispatched to next module Module information for forward flow ... snp\_fp\_inspect\_ip\_options snp\_fp\_tcp\_normalizer snp\_fp\_tcp\_proxy snp\_fp\_snort snp\_fp\_tcp\_proxy snp\_fp\_translate snp\_fp\_tcp\_normalizer snp\_fp\_adjacency snp\_fp\_fragment snp\_ifc\_stat Phase: 15 Type: INPUT-ROUTE-LOOKUP-FROM-OUTPUT-ROUTE-LOOKUP Subtype: Resolve Preferred Egress interface Result: ALLOW Elapsed time: 8028 ns Config: Additional Information: Found next-hop 192.0.2.99 using egress ifc OUTSIDE2(vrfid:0) Phase: 16 Type: SUBOPTIMAL-LOOKUP Subtype: suboptimal next-hop Result: ALLOW Elapsed time: 446 ns Config: Additional Information: Input route lookup returned ifc OUTSIDE2 is not same as existing ifc OUTSIDE1 Result: input-interface: INSIDE(vrfid:0) input-status: up input-line-status: up output-interface: OUTSIDE1(vrfid:0) output-status: up output-line-status: up Action: drop Time Taken: 777375 ns Drop-reason: (no-adjacency) No valid adjacency, Drop-location: frame 0x00005577204a7287 flow (NA)/NA

1 packet shown

In this case, the SUBOPTIMAL-LOOKUP means that the egress interface determined by the NAT process (OUTSIDE1) is different than the egress interface specified in the ASP input table:

firepower# show asp table routing | include 198.51.100.0 in 198.51.100.0 255.255.255.248 via 192.0.2.99, OUTSIDE2 out 198.51.100.0 255.255.255.248 via 192.0.2.99, OUTSIDE2

A possible workaround is to add a floating static route on the OUTSIDE1 interface:

firepower# show run route route OUTSIDE2 198.51.100.0 255.255.255.248 192.0.2.99 1 route OUTSIDE1 198.51.100.0 255.255.255.248 203.0.113.99 200

Note: If you try to add a static route with the same metric as the one that already exists, this error appears:

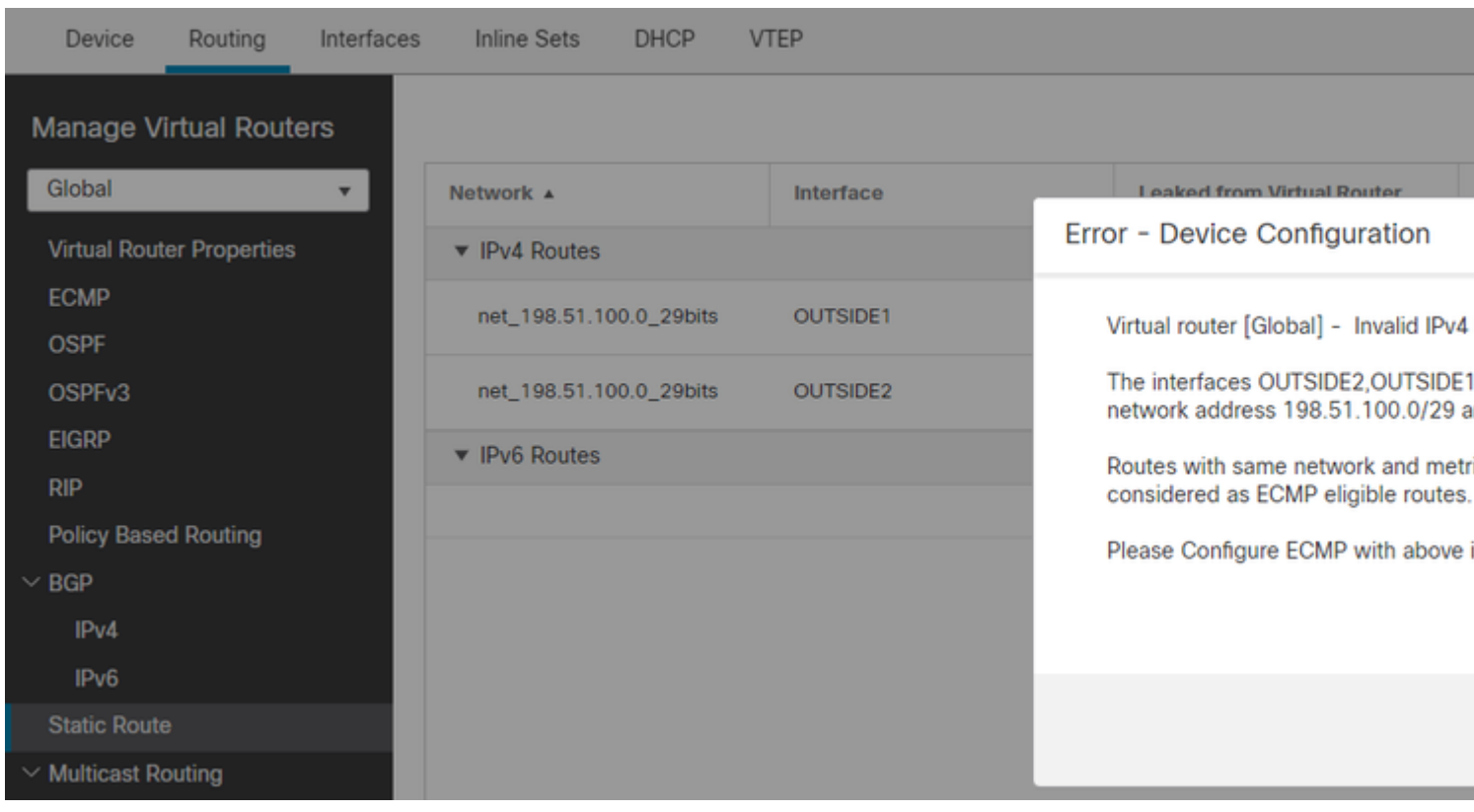

Note: Floating route with a Distance Metric of 255 is not installed in the routing table.

Try to Telnet that there are packets sent through the FTD:

Router1# telnet 198.51.100.1 /vrf VRF-101 /source-interface lo1 Trying 198.51.100.1 ... % Connection timed out; remote host not responding

firepower# show capture capture CAPI type raw-data trace detail interface INSIDE [Capturing - 156 bytes] match ip host 192.168.1.1 host 198.51.100.1 capture CAPO1 type raw-data interface OUTSIDE1 [Capturing - 312 bytes] match ip host 192.168.1.1 any capture CAPO2 type raw-data interface OUTSIDE2 [Capturing - 386 bytes] match ip host 192.168.1.1 any

Packet trace shows that the packets are forwarded to ISP1 (OUTSIDE1) interface instead of ISP2 due to NAT Lookup:

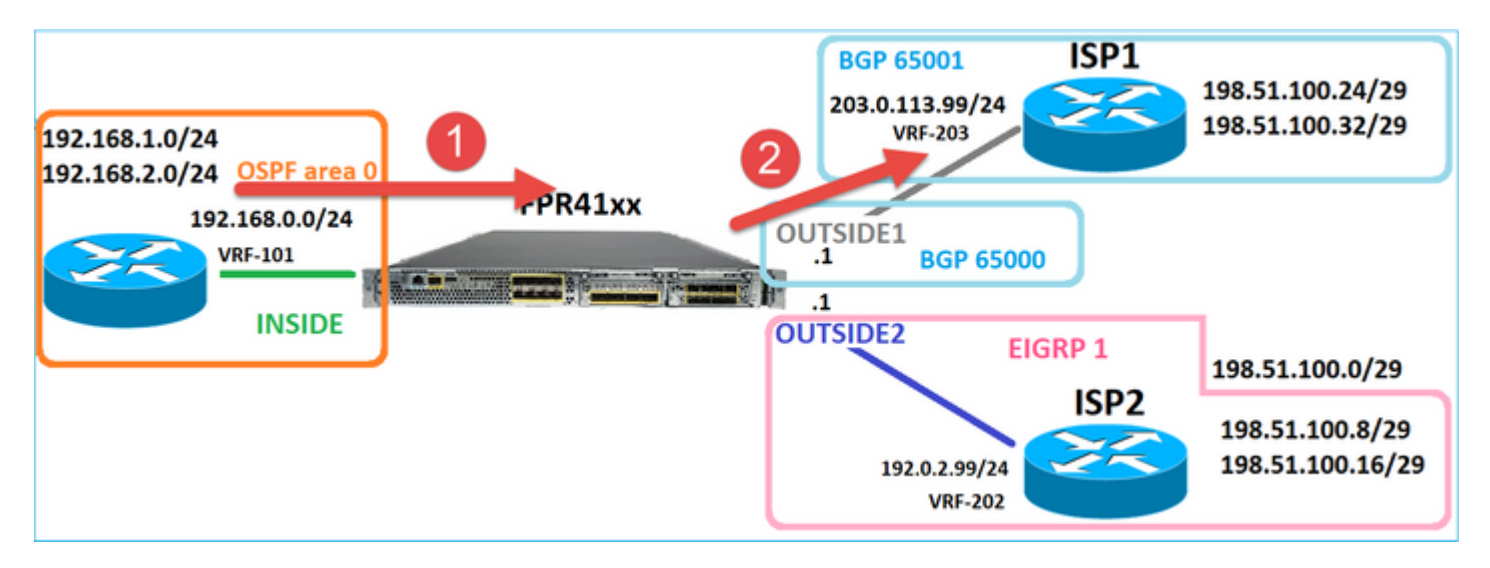

firepower# show capture CAPI packet-number 1 trace

2 packets captured

```
1: 09:03:02.773962 802.1Q vlan#101 P0 192.168.1.1.16774 > 198.51.100.1.23: S 2910053251:2910053251(0) w:
...
Phase: 3
Type: UN-NAT
Subtype: static
Result: ALLOW
Elapsed time: 4460 ns
Config:
nat (INSIDE, OUTSIDE1) source static host 192.168.1.1 host 192.168.1.1 destination static host 198.51.100
Additional Information:
NAT divert to egress interface OUTSIDE1(vrfid:0)
Untranslate 198.51.100.1/23 to 198.51.100.1/23
```

```
...
```
Type: FLOW-CREATION Subtype: Result: ALLOW Elapsed time: 29436 ns Config: Additional Information: New flow created with id 2658, packet dispatched to next module Module information for forward flow ... snp\_fp\_inspect\_ip\_options snp\_fp\_tcp\_normalizer snp\_fp\_snort snp\_fp\_translate snp\_fp\_tcp\_normalizer snp\_fp\_adjacency snp\_fp\_fragment snp\_ifc\_stat Phase: 15 Type: INPUT-ROUTE-LOOKUP-FROM-OUTPUT-ROUTE-LOOKUP Subtype: Resolve Preferred Egress interface Result: ALLOW Elapsed time: 5798 ns Config: Additional Information: Found next-hop 192.0.2.99 using egress ifc OUTSIDE2(vrfid:0) Phase: 16 Type: SUBOPTIMAL-LOOKUP Subtype: suboptimal next-hop Result: ALLOW Elapsed time: 446 ns Config: Additional Information: Input route lookup returned ifc OUTSIDE2 is not same as existing ifc OUTSIDE1 Phase: 17 Type: NEXTHOP-LOOKUP-FROM-OUTPUT-ROUTE-LOOKUP Subtype: Lookup Nexthop on interface Result: ALLOW Elapsed time: 1784 ns Config: Additional Information: Found next-hop 203.0.113.99 using egress ifc OUTSIDE1(vrfid:0) Phase: 18 Type: ADJACENCY-LOOKUP Subtype: Resolve Nexthop IP address to MAC Result: ALLOW Elapsed time: 1338 ns Config: Additional Information: Found adjacency entry for Next-hop 203.0.113.99 on interface OUTSIDE1 Adjacency :Active MAC address 4c4e.35fc.fcd8 hits 106 reference 2 ... Result: input-interface: INSIDE(vrfid:0) input-status: up input-line-status: up output-interface: OUTSIDE1(vrfid:0) output-status: up

output-line-status: up Action: allow Time Taken: 723409 ns

1 packet shown firepower#

Interestingly, in this case, there are packets shown on INSIDE and both egress interfaces:

firepower# show capture CAPI 2 packets captured 1: 09:03:02.773962 802.1Q vlan#101 P0 192.168.1.1.32134 > 198.51.100.1.23: S 3031010184:3031010184(0) w: 2: 09:03:05.176565 802.1Q vlan#101 P0 192.168.1.1.32134 > 198.51.100.1.23: S 3031010184:3031010184(0) w: 2 packets shown firepower# show capture CAPO1 4 packets captured 1: 09:03:02.774358 802.1Q vlan#203 P0 192.168.1.1.32134 > 198.51.100.1.23: S 3249840142:3249840142(0) w: 2: 09:03:02.774557 802.1Q vlan#203 P0 192.168.1.1.32134 > 198.51.100.1.23: S 3249840142:3249840142(0) w: 3: 09:03:05.176702 802.1Q vlan#203 P0 192.168.1.1.32134 > 198.51.100.1.23: S 3249840142:3249840142(0) w: 4: 09:03:05.176870 802.1Q vlan#203 P0 192.168.1.1.32134 > 198.51.100.1.23: S 3249840142:3249840142(0) w: 4 packets shown firepower# show capture CAPO2 5 packets captured

1: 09:03:02.774679 802.1Q vlan#202 P0 192.168.1.1.32134 > 198.51.100.1.23: S 194652172:194652172(0) win 2: 09:03:02.775457 802.1Q vlan#202 P0 198.51.100.1.23 > 192.168.1.1.32134: S 4075003210:4075003210(0) ac 3: 09:03:05.176931 802.1Q vlan#202 P0 192.168.1.1.32134 > 198.51.100.1.23: S 194652172:194652172(0) win 4: 09:03:05.177282 802.1Q vlan#202 P0 198.51.100.1.23 > 192.168.1.1.32134: . ack 194652173 win 4128 5: 09:03:05.180517 802.1Q vlan#202 P0 198.51.100.1.23 > 192.168.1.1.32134: S 4075003210:4075003210(0) ac

The packet details include the MAC address info, and a trace of the packets on OUTSIDE1 and OUTSIDE2 interfaces reveals the path of the packets:

firepower# show capture CAPO1 detail

4 packets captured

1: 09:03:02.774358 00be.75f6.1dae 4c4e.35fc.fcd8 0x8100 Length: 62 802.1Q vlan#203 P0 192.168.1.1.32134 > 198.51.100.1.23: S [tcp sum ok] 3249840142:3249840142(0) win 4128 2: 09:03:02.774557 4c4e.35fc.fcd8 00be.75f6.1dae 0x8100 Length: 62 802.1Q vlan#203 P0 192.168.1.1.32134 > 198.51.100.1.23: S [tcp sum ok] 3249840142:3249840142(0) win 4128 3: 09:03:05.176702 00be.75f6.1dae 4c4e.35fc.fcd8 0x8100 Length: 62 802.1Q vlan#203 P0 192.168.1.1.32134 > 198.51.100.1.23: S [tcp sum ok] 3249840142:3249840142(0) win 4128 4: 09:03:05.176870 4c4e.35fc.fcd8 00be.75f6.1dae 0x8100 Length: 62 802.1Q vlan#203 P0 192.168.1.1.32134 > 198.51.100.1.23: S [tcp sum ok] 3249840142:3249840142(0) win 4128 4 packets shown

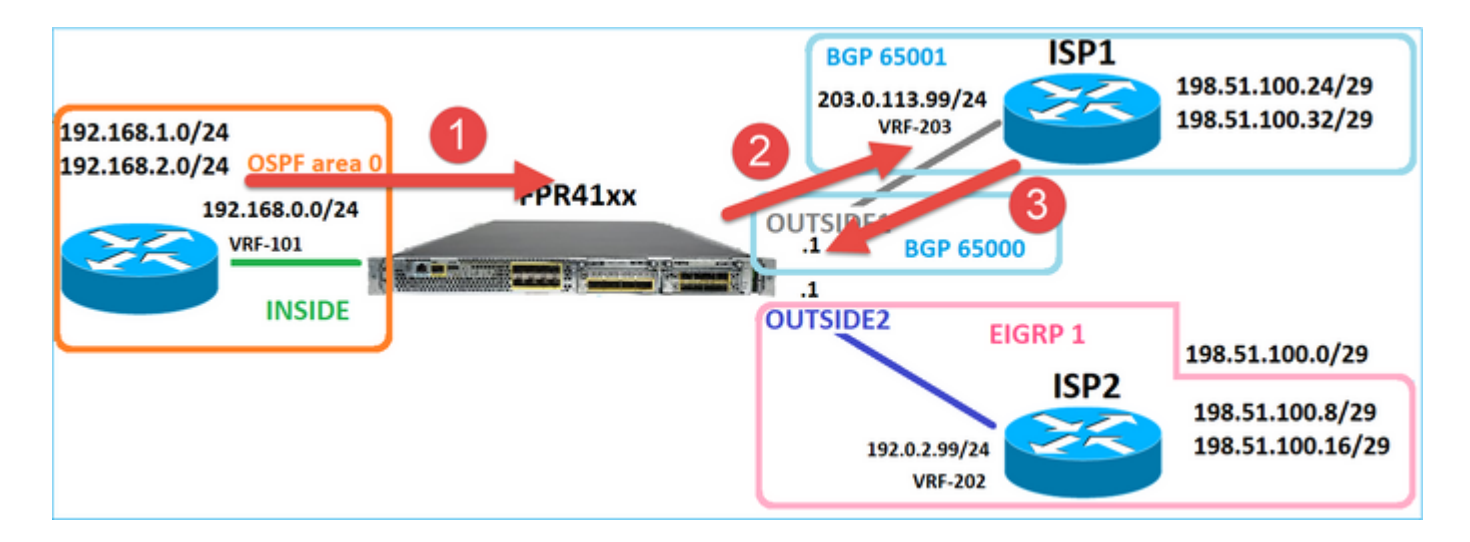

Trace of the packet that returns shows redirection to OUTSIDE2 interface due to Global Routing table Lookup:

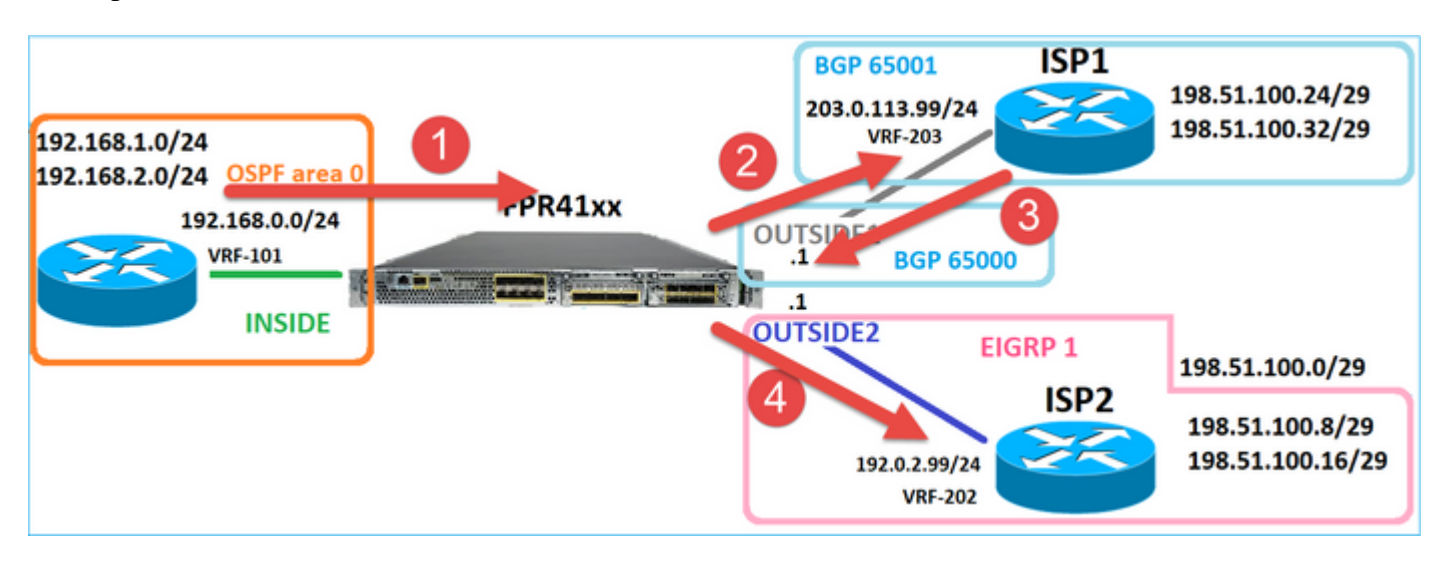

firepower# show capture CAPO1 packet-number 2 trace

4 packets captured

2: 09:03:02.774557 802.1Q vlan#203 P0 192.168.1.1.32134 > 198.51.100.1.23: S 3249840142:3249840142(0) w: ...

Phase: 3 Type: INPUT-ROUTE-LOOKUP Subtype: Resolve Egress Interface Result: ALLOW Elapsed time: 7136 ns Config: Additional Information: Found next-hop 192.0.2.99 using egress ifc OUTSIDE2(vrfid:0)

...

Phase: 10 Type: FLOW-CREATION Subtype: Result: ALLOW Elapsed time: 12488 ns Config: Additional Information: New flow created with id 13156, packet dispatched to next module

...

Phase: 13 Type: INPUT-ROUTE-LOOKUP-FROM-OUTPUT-ROUTE-LOOKUP Subtype: Resolve Preferred Egress interface Result: ALLOW Elapsed time: 3568 ns Config: Additional Information: Found next-hop 192.0.2.99 using egress ifc OUTSIDE2(vrfid:0) Phase: 14 Type: ADJACENCY-LOOKUP Subtype: Resolve Nexthop IP address to MAC Result: ALLOW Elapsed time: 1338 ns Config: Additional Information: Found adjacency entry for Next-hop 192.0.2.99 on interface OUTSIDE2 Adjacency :Active MAC address 4c4e.35fc.fcd8 hits 0 reference 1 ... Result: input-interface: OUTSIDE1(vrfid:0) input-status: up input-line-status: up output-interface: OUTSIDE2(vrfid:0) output-status: up output-line-status: up Action: allow Time Taken: 111946 ns 1 packet shown

firepower#

The ISP2 router sends the reply (SYN/ACK), but this packet is redirected to ISP1 because it matches the established connection. The packet is dropped by the FTD due to no L2 adjacency in the ASP out table:

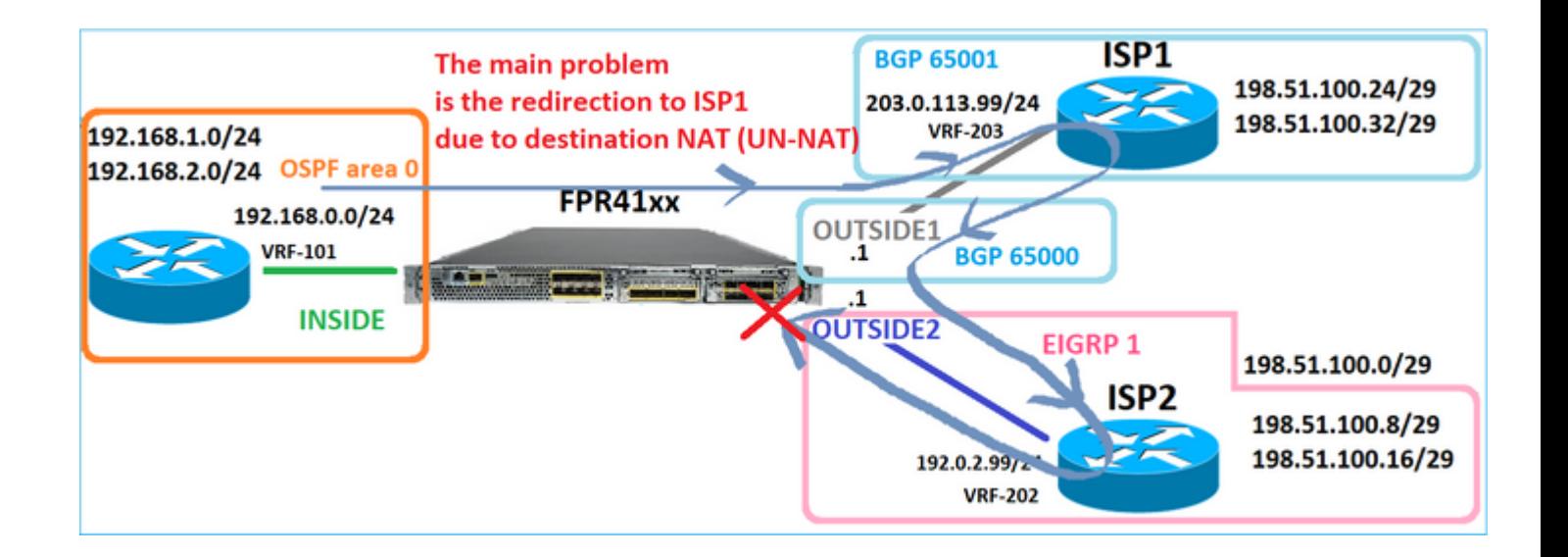

firepower# show capture CAPO2 packet-number 2 trace

5 packets captured

2: 09:03:02.775457 802.1Q vlan#202 P0 198.51.100.1.23 > 192.168.1.1.32134: S 4075003210:4075003210(0) ac ...

<span id="page-31-0"></span>Phase: 3 Type: FLOW-LOOKUP Subtype: Result: ALLOW Elapsed time: 2230 ns Config: Additional Information: Found flow with id 13156, using existing flow ... Phase: 7 Type: SUBOPTIMAL-LOOKUP Subtype: suboptimal next-hop Result: ALLOW Elapsed time: 0 ns Config: Additional Information: Input route lookup returned ifc INSIDE is not same as existing ifc OUTSIDE1 Result: input-interface: OUTSIDE2(vrfid:0) input-status: up input-line-status: up output-interface: INSIDE(vrfid:0) output-status: up output-line-status: up Action: drop Time Taken: 52628 ns Drop-reason: (no-adjacency) No valid adjacency, Drop-location: frame 0x00005577204a7287 flow (NA)/NA

# Case 3 – Forwarding based on Policy Based Routing (PBR)

After the connection flow lookup and the destination NAT lookup, PBR is the next item that can influence the egress interface determination. PBR is documented in: [Policy Based Routing](https://www.cisco.com/c/en/us/td/docs/security/secure-firewall/management-center/device-config/710/management-center-device-config-71/routing-policy-based.html)

For the PBR configuration on FMC, it is important to be aware of this guideline: FlexConfig was used to configure PBR in FMC for FTD versions earlier than 7.1. You can still use FlexConfig to configure PBR in all versions. However, for an ingress interface, you cannot configure PBR using both FlexConfig and FMC's Policy Based Routing page.

In this case study, the FTD has a route towards 198.51.100.0/24 that points towards ISP2:

firepower# show route | begin Gate Gateway of last resort is not set C 192.0.2.0 255.255.255.0 is directly connected, OUTSIDE2 L 192.0.2.1 255.255.255.255 is directly connected, OUTSIDE2 C 192.168.0.0 255.255.255.0 is directly connected, INSIDE L 192.168.0.1 255.255.255.255 is directly connected, INSIDE O 192.168.1.1 255.255.255.255 [110/11] via 192.168.0.99, 5d01h, INSIDE O 192.168.2.1 255.255.255.255 [110/11] via 192.168.0.99, 5d01h, INSIDE S 198.51.100.0 255.255.255.248 [1/0] via 192.0.2.99, OUTSIDE2 D 198.51.100.8 255.255.255.248 [90/130816] via 192.0.2.99, 5d01h, OUTSIDE2 D 198.51.100.16 255.255.255.248 [90/130816] via 192.0.2.99, 5d01h, OUTSIDE2 B 198.51.100.24 255.255.255.248 [20/0] via 203.0.113.99, 5d00h B 198.51.100.32 255.255.255.248 [20/0] via 203.0.113.99, 5d00h C 203.0.113.0 255.255.255.0 is directly connected, OUTSIDE1 L 203.0.113.1 255.255.255.255 is directly connected, OUTSIDE1

#### Requirement

Configure a PBR Policy with these characteristics:

• Traffic from IP 192.168.2.0/24 destined to 198.51.100.5 must be sent to ISP1 (next-hop 203.0.113.99) while other sources must use the OUTSIDE2 interface.

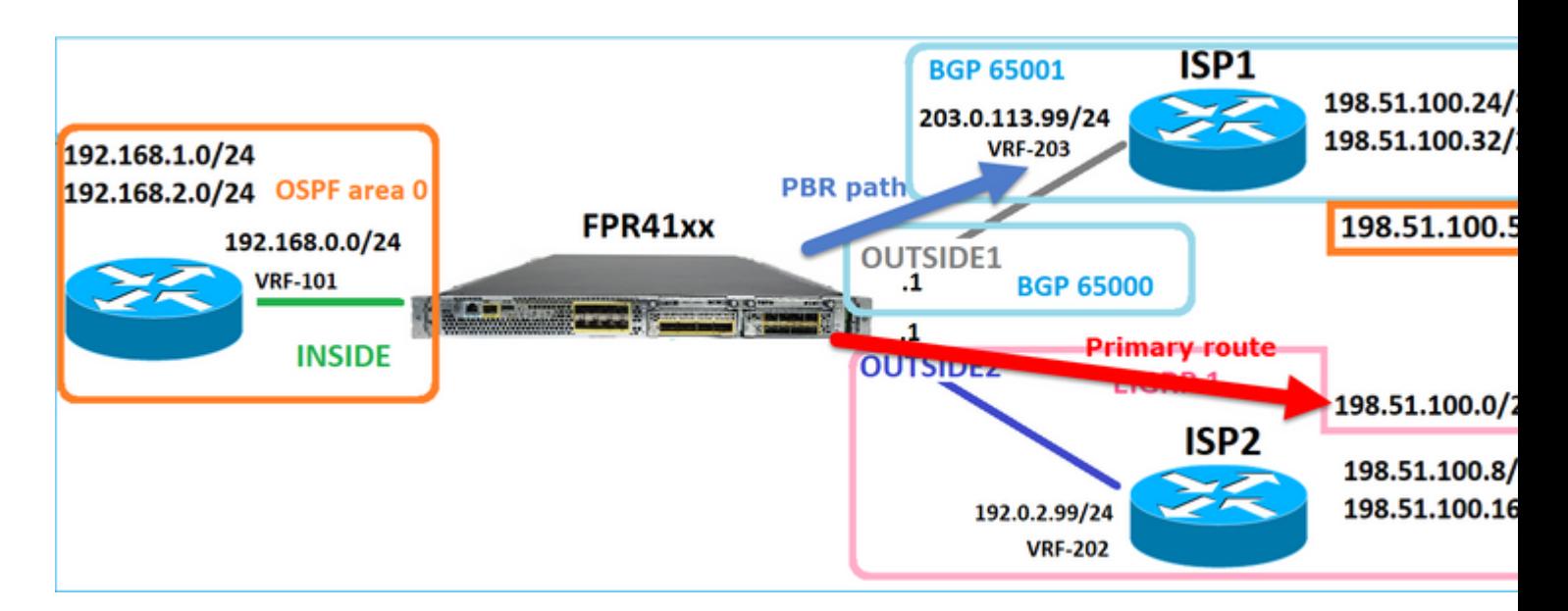

Solution

In pre-7.1 releases, to configure PBR:

1. Create an Extended ACL that matches the interesting traffic (for example, PBR\_ACL).

2. Create a route-map that matches the ACL created in Step 1, and set the desired next hop.

3. Create a FlexConfig Object that enables PBR on the ingress interface using the route map created in Step 2.

In post-7.1 releases, you can configure PBR using the pre-7.1 way, or you can use the new Policy Based Routing option under the Device > Routing section:

1. Create an Extended ACL that matches the interesting traffic (for example, PBR\_ACL).

- 2. Add a PBR policy and specify:
- a. The matching traffic
- b. The ingress interface
- c. The next-hop

Configure PBR (new way)

Step 1  $\hat{a} \in$ " Define an Access List for the matching traffic.

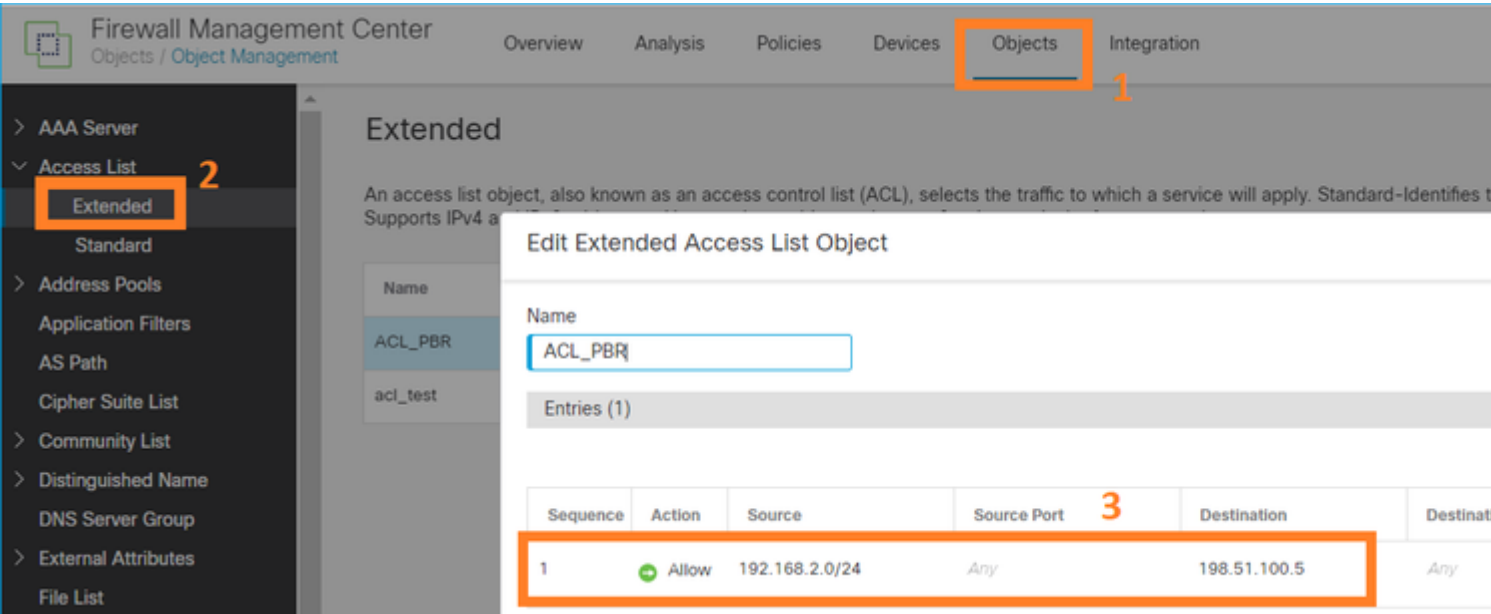

# $Step~2$ â<br/> $\in$  "Add a PBR Policy

Navigate to Devices > Device Management and edit the FTD device. Choose Routing > Policy Based Routing, and on the Policy Based Routing page, select Add.

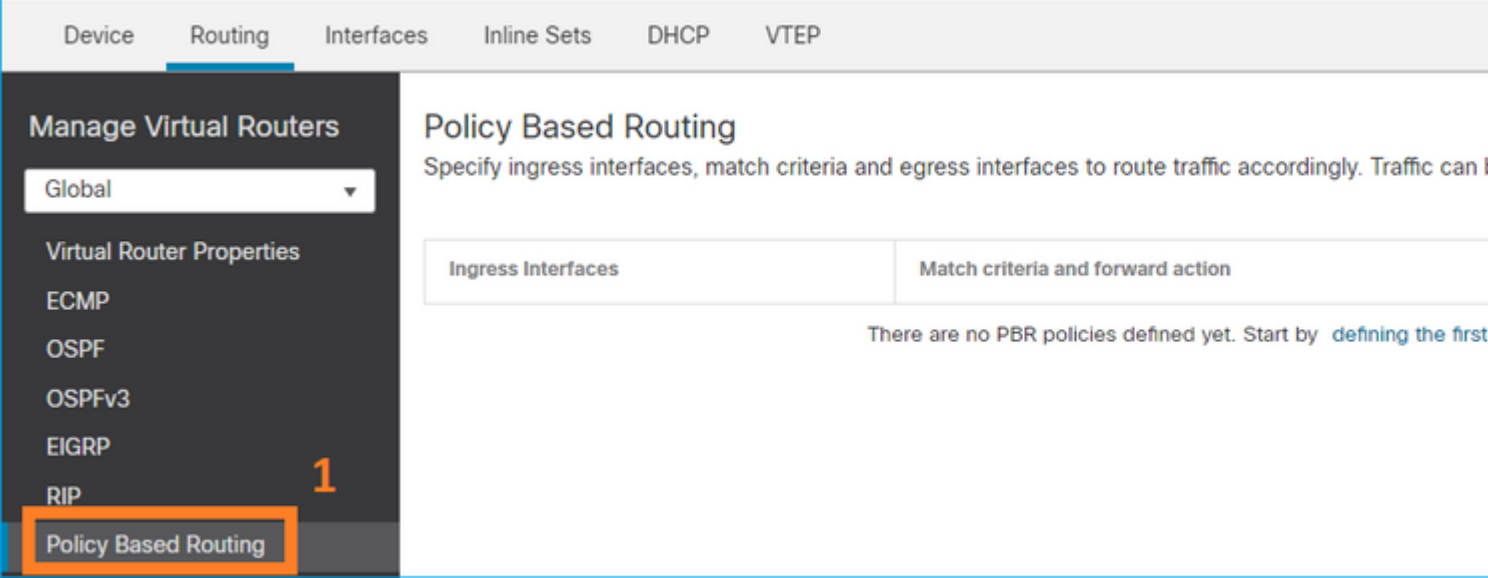

## Specify the ingress interface:

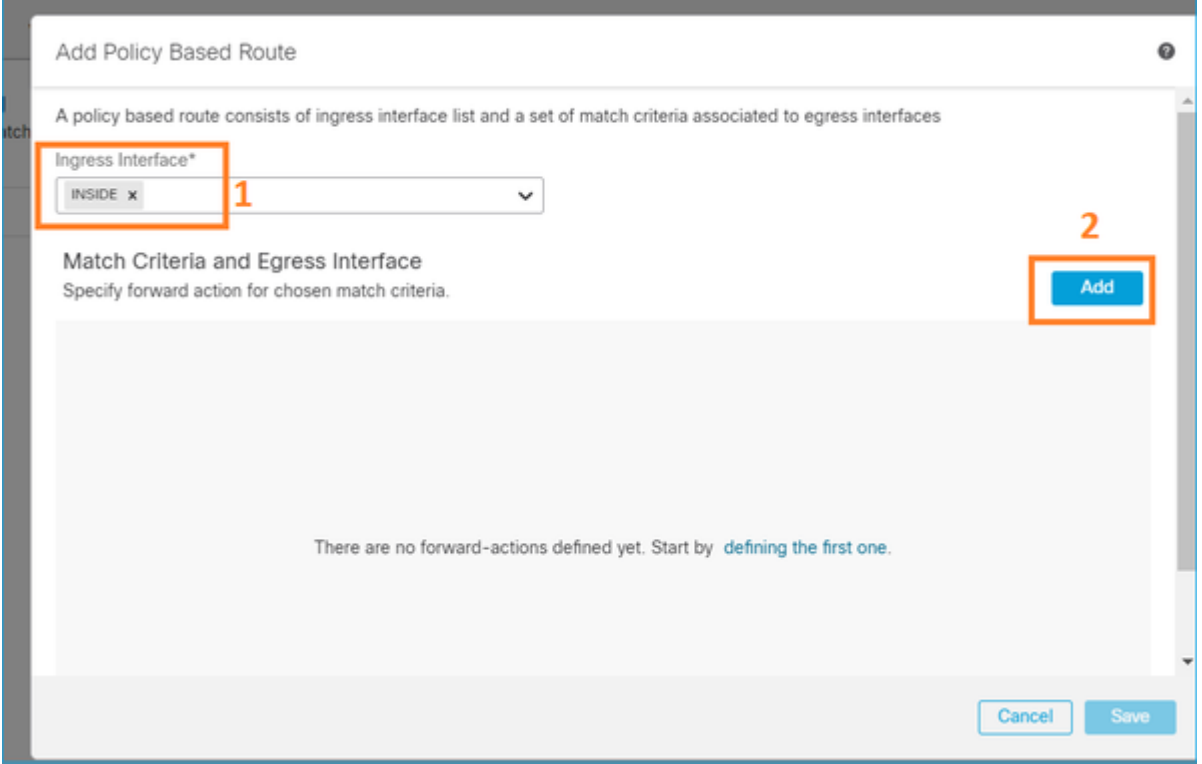

Specify the forwarding actions:

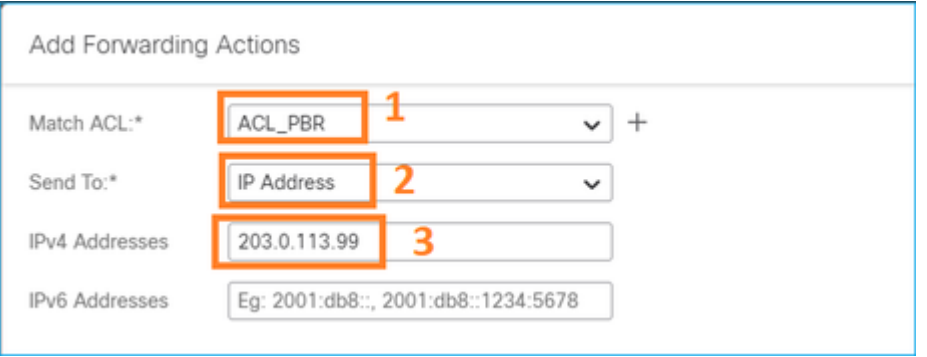

#### Save and Deploy

Note: If you want to configure multiple egress interfaces you have to set in the 'Send To' field the 'Egress Interfaces' option (available as from version 7.0+). For more details check: [Configuration](https://www.cisco.com/c/en/us/td/docs/security/secure-firewall/management-center/device-config/710/management-center-device-config-71/routing-policy-based.html#Cisco_Task.dita_b91f3118-f5a7-4208-b879-17169748fd0b) [Example for Policy Based Routing](https://www.cisco.com/c/en/us/td/docs/security/secure-firewall/management-center/device-config/710/management-center-device-config-71/routing-policy-based.html#Cisco_Task.dita_b91f3118-f5a7-4208-b879-17169748fd0b)

Configure PBR (legacy way)

Step 1  $\hat{a} \in$ " Define an Access List for the matching traffic.

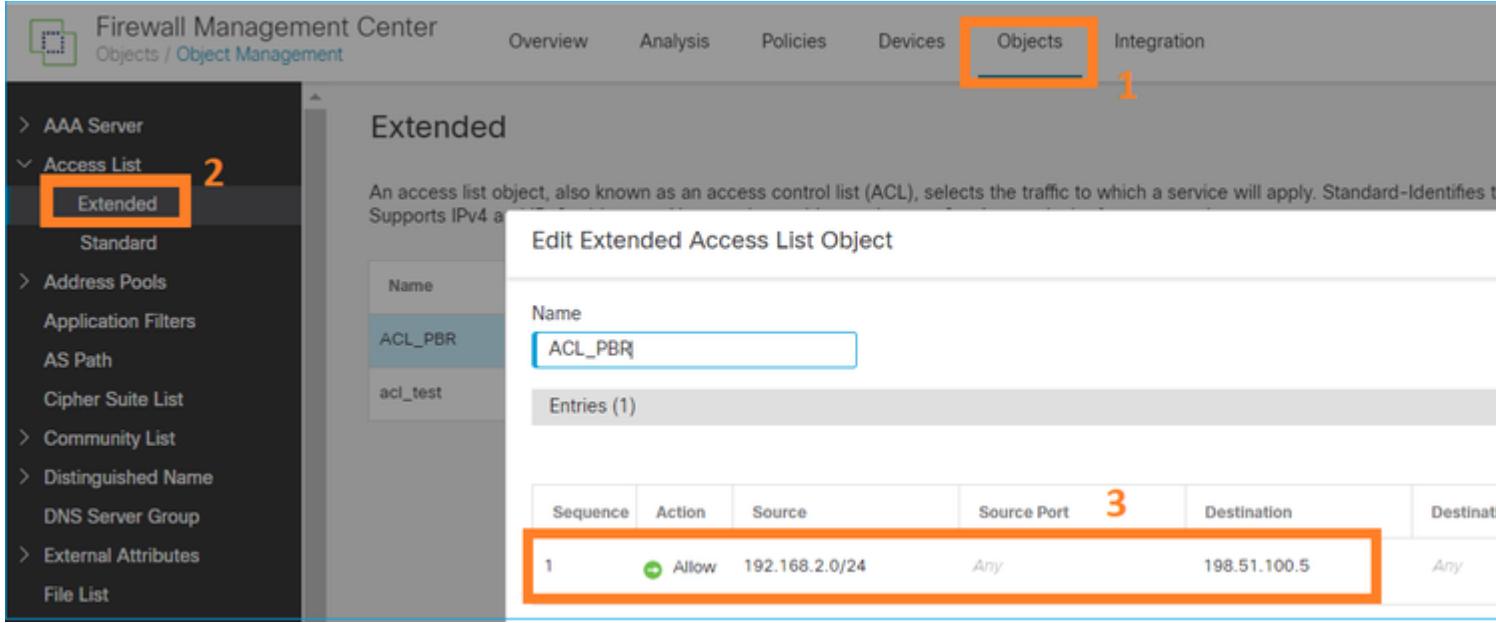

Step 2  $\hat{a} \in \hat{C}$  Define a Route-Map that matches the ACL and sets the Next Hop.

First, define the Match Clause:

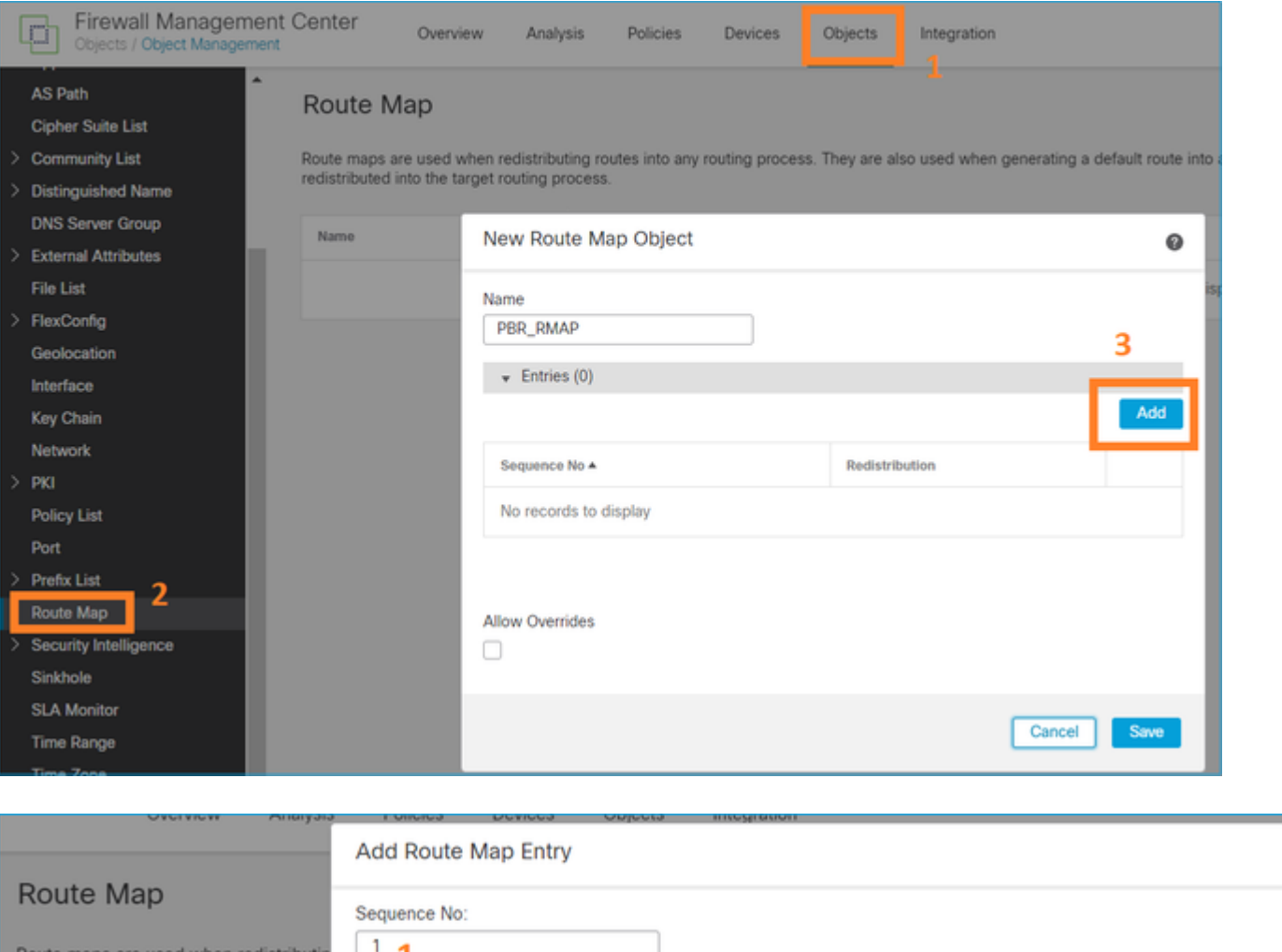

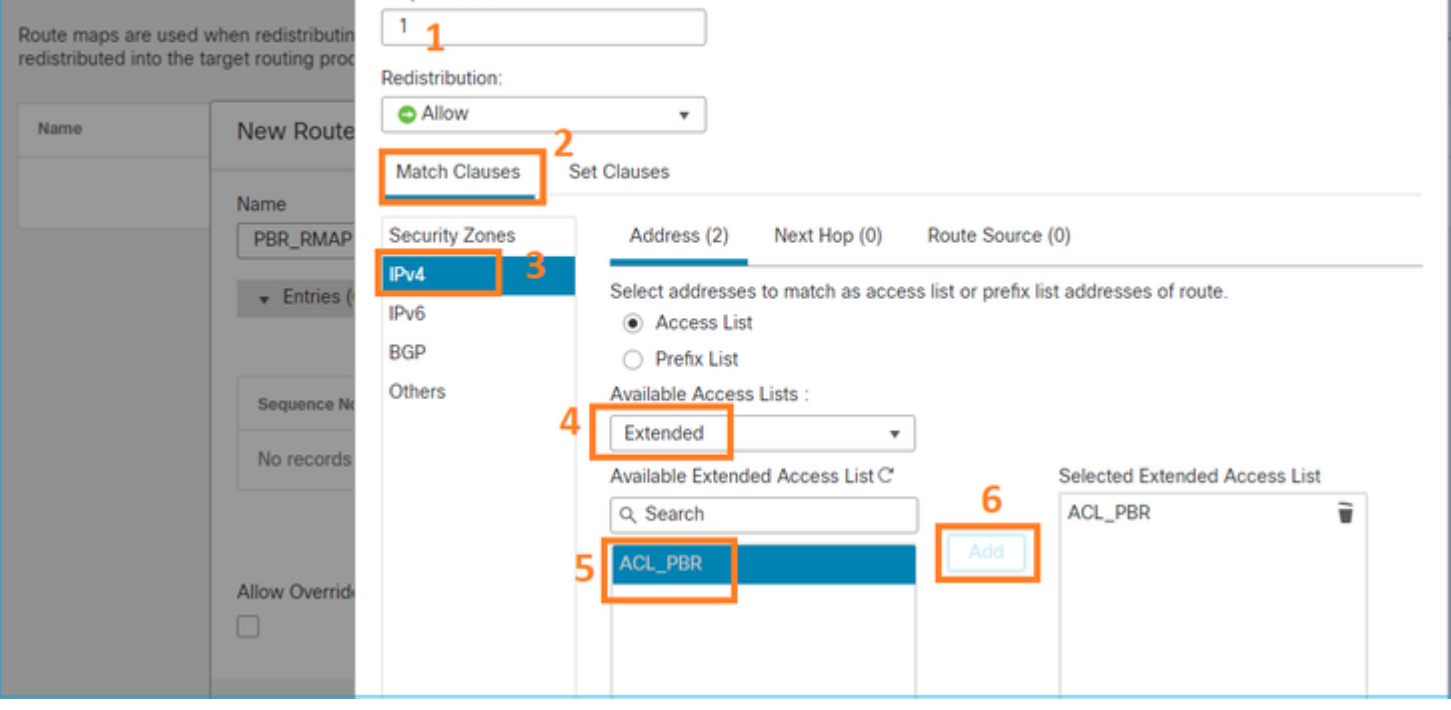

 $\bullet$ 

Define the Set Clause:

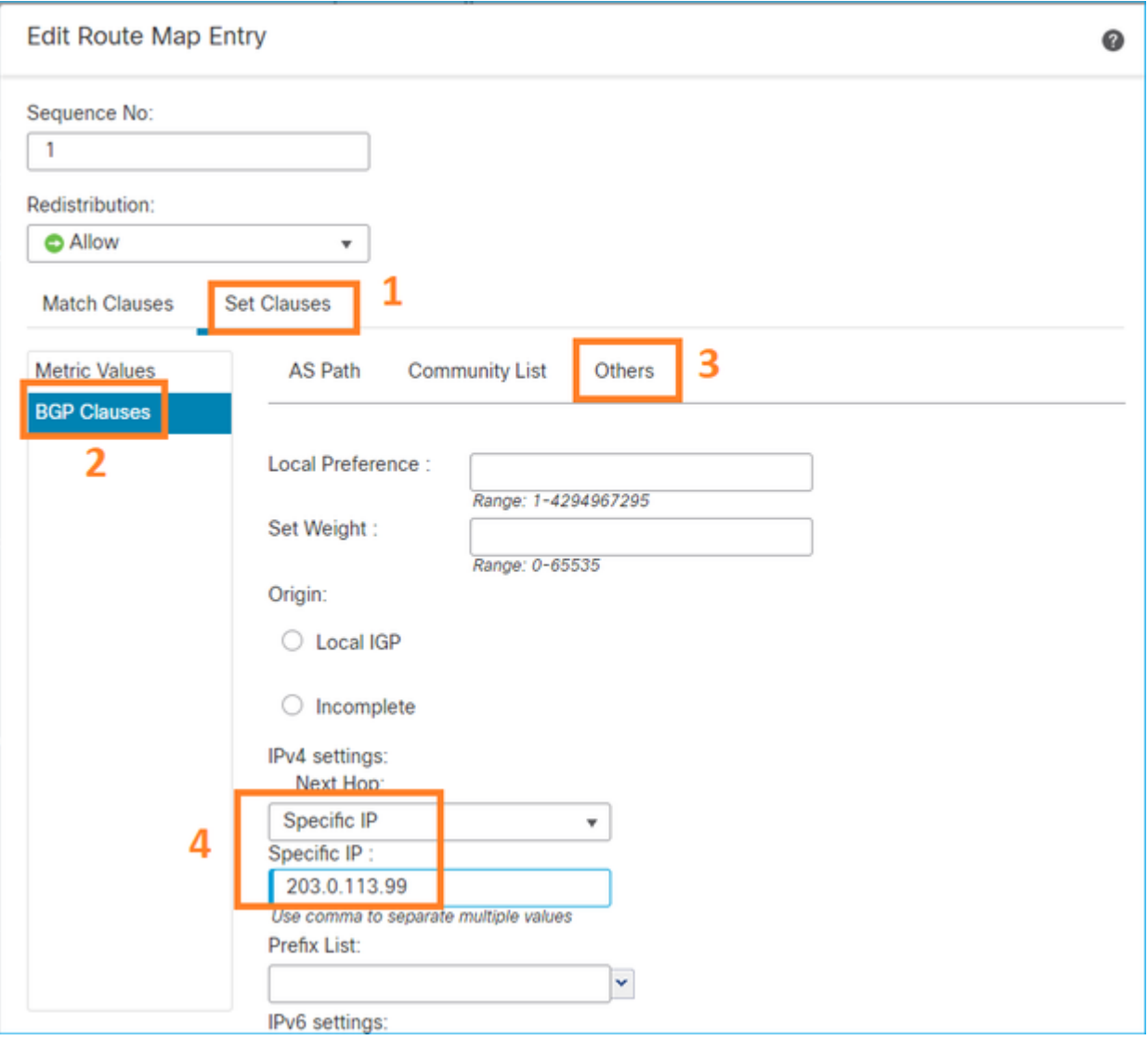

## Add and Save.

Step 3  $\hat{a} \in$ " Configure the FlexConfig PBR Object.

First, copy (duplicate) the existing PBR object:

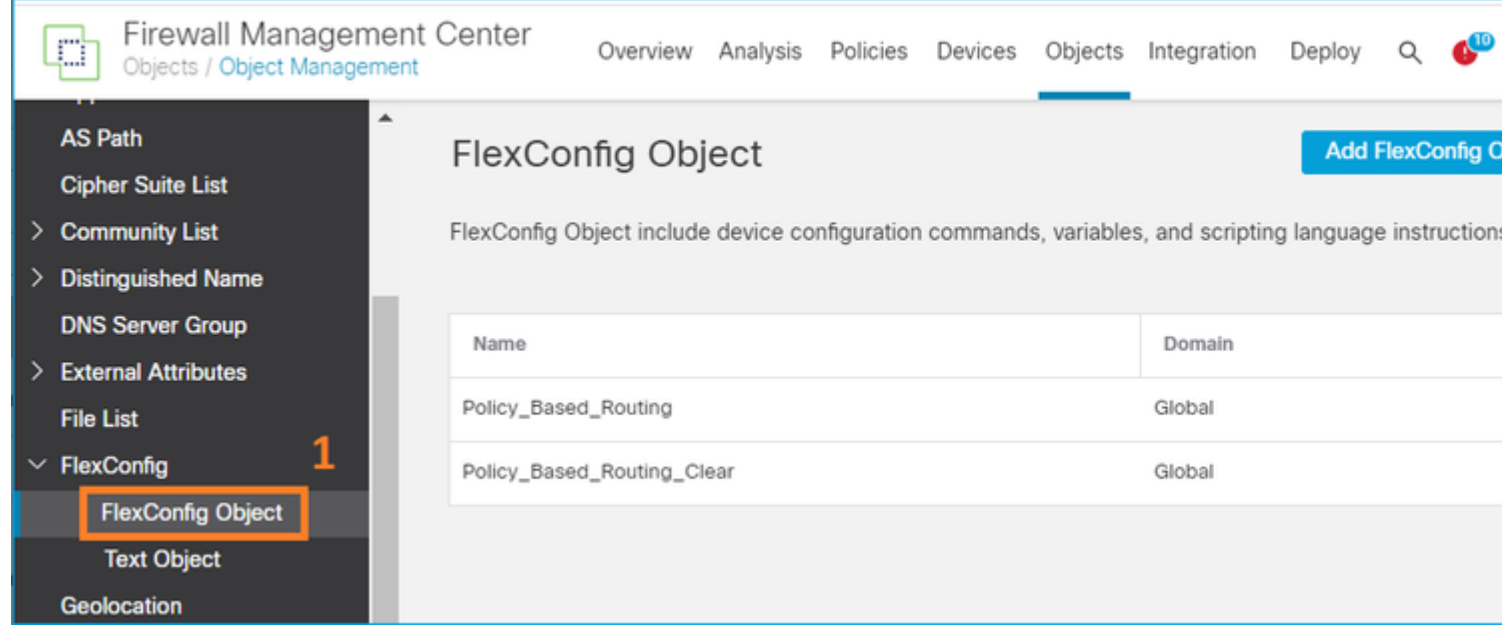

Specify the Object name and remove the predefined route-map object:

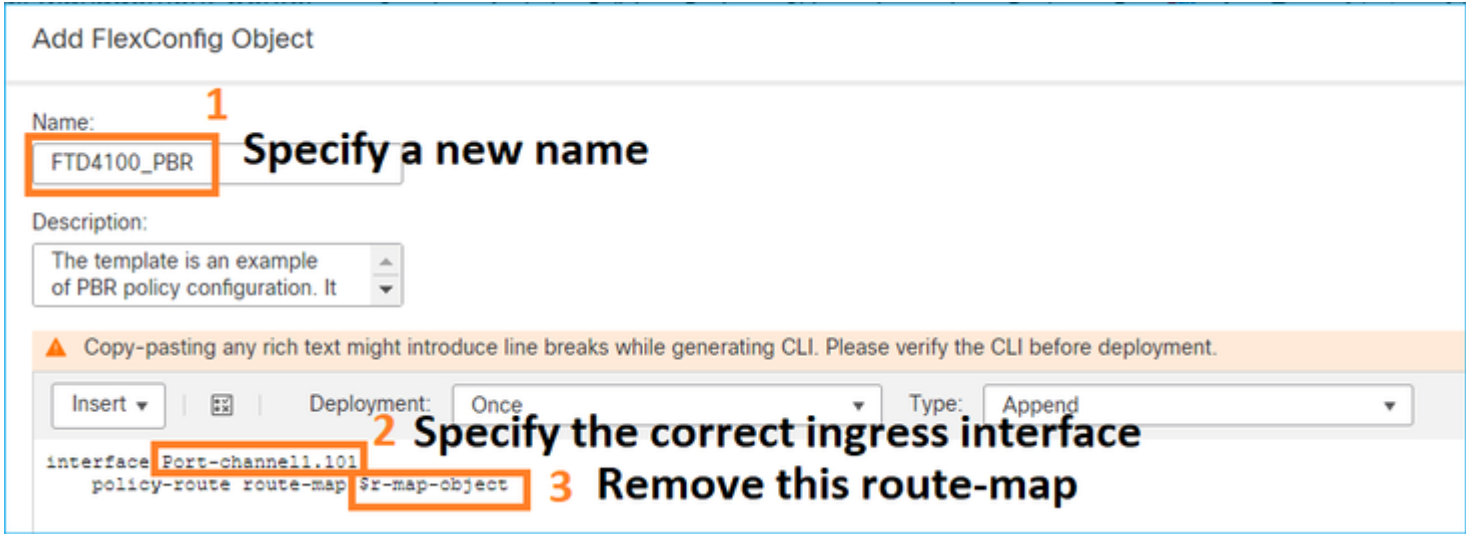

Specify the new route-map:

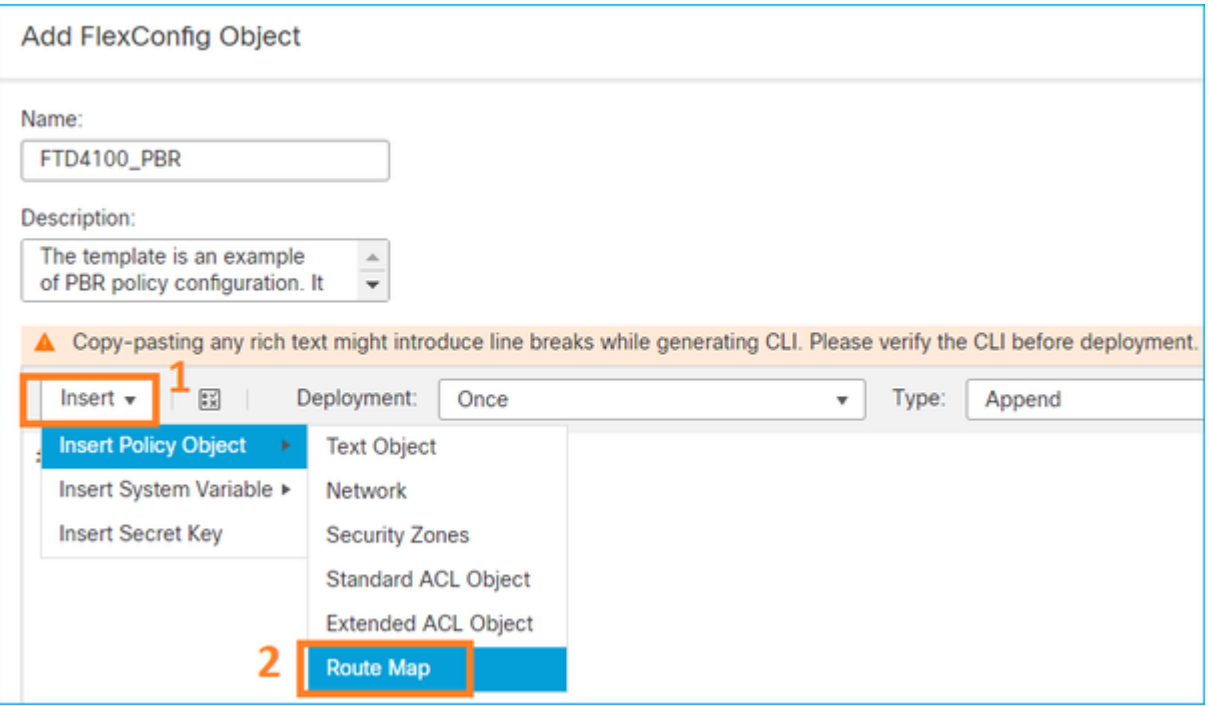

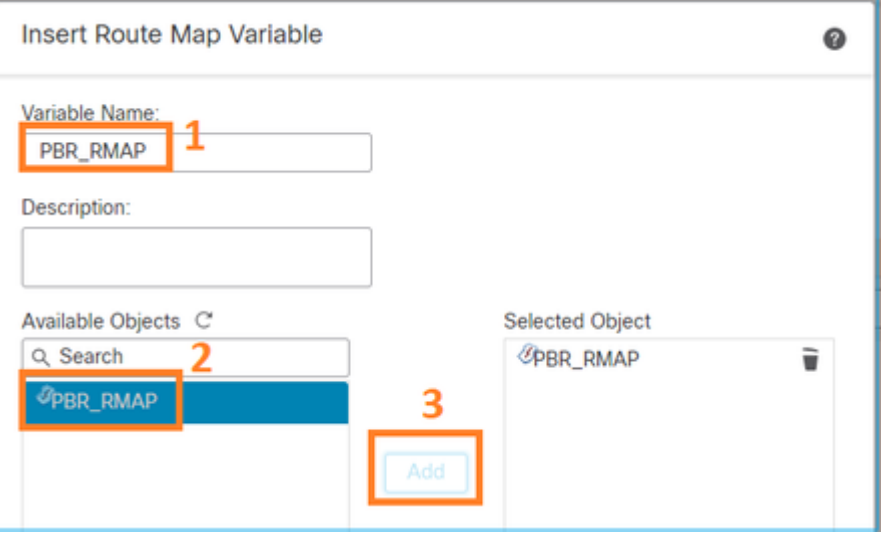

## This is the end result:

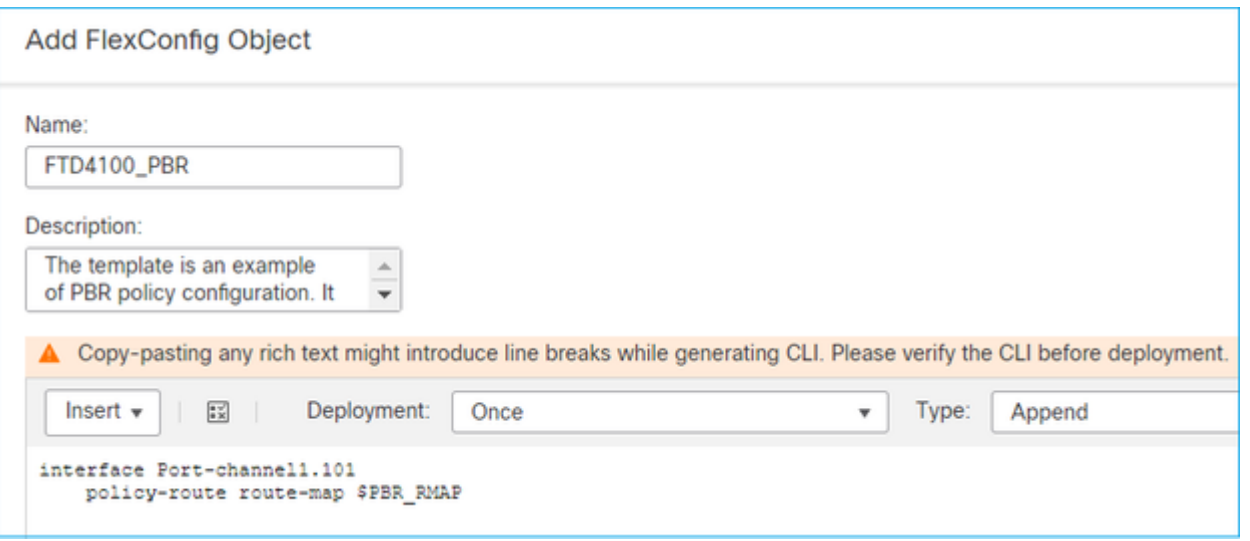

Step 4  $\hat{a} \in$ " Add the PBR Object to the FTD FlexConfig policy.

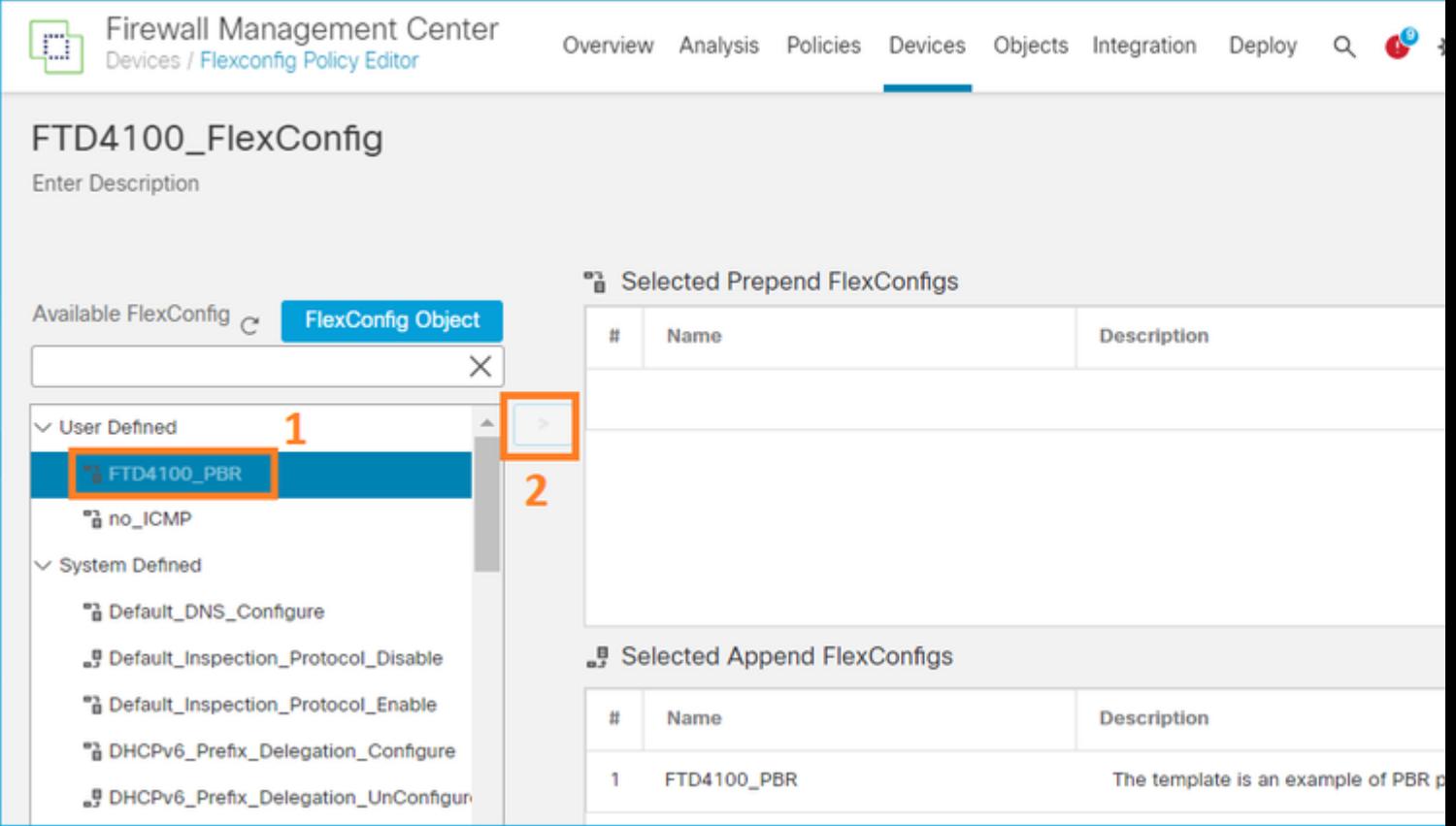

Save and select Preview Config:

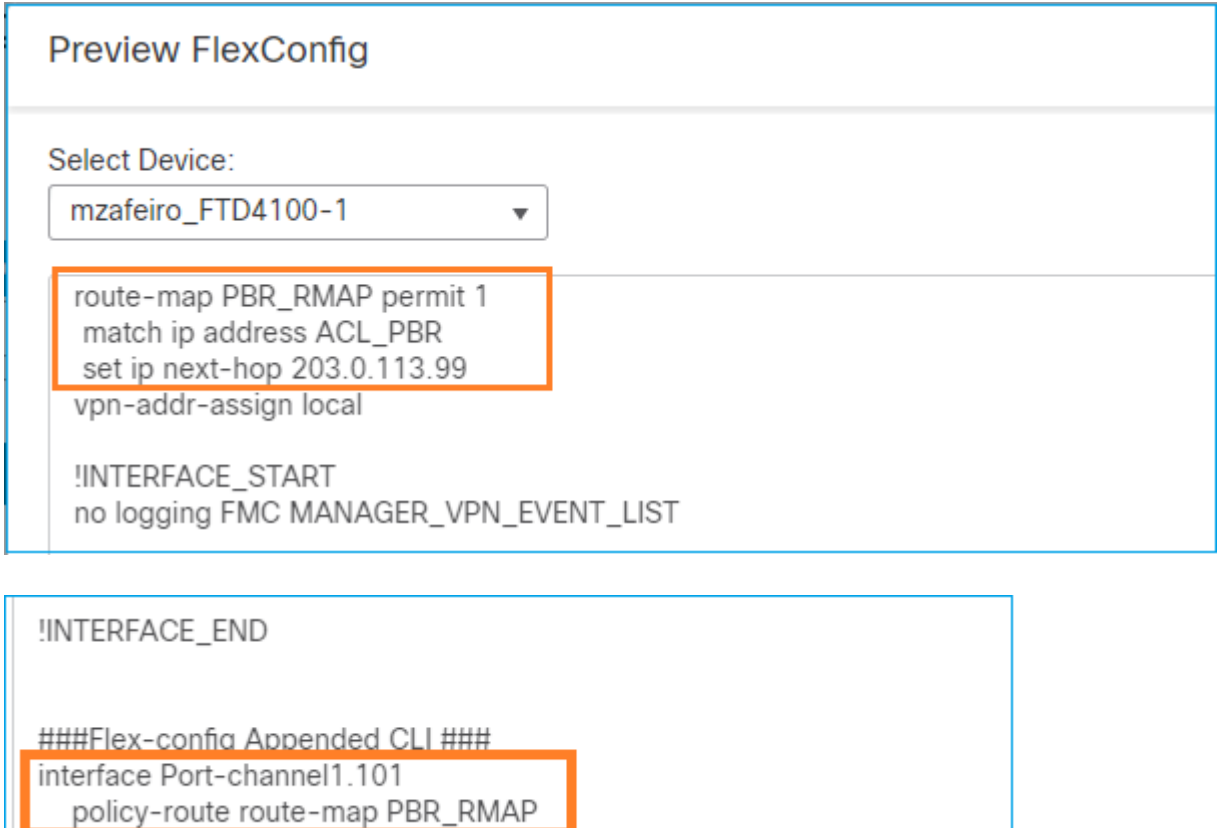

Finally, Deploy the policy.

Note: PBR cannot be configured using FlexConfig and FMC UI for the same ingress interface.

For PBR SLA configuration, check this document: [Configure PBR with IP SLAs for DUAL ISP on FTD](https://www.cisco.com/c/en/us/support/docs/security/firepower-ngfw/217588-configure-pbr-with-ip-slas-for-dual-isp.html#anc11) Managed by **FMC** 

PBR Verification

Ingress interface verification:

```
firepower# show run interface Po1.101
!
interface Port-channel1.101
vlan 101
nameif INSIDE
cts manual
propagate sgt preserve-untag
policy static sgt disabled trusted
security-level 0
ip address 192.168.0.1 255.255.255.0
policy-route route-map FMC_GENERATED_PBR_1649228271478
ospf authentication null
```
Route-map verification:

firepower# show run route-map ! route-map FMC\_GENERATED\_PBR\_1649228271478 permit 5 match ip address ACL\_PBR set ip next-hop 203.0.113.99

firepower# show route-map route-map FMC\_GENERATED\_PBR\_1649228271478, permit, sequence 5 Match clauses: ip address (access-lists): ACL\_PBR

Set clauses: adaptive-interface cost OUTSIDE1 (0)

Policy-route verification:

```
firepower# show policy-route
Interface Route map
Port-channel1.101 FMC_GENERATED_PBR_1649228271478
```
Packet-Tracer before and after the change:

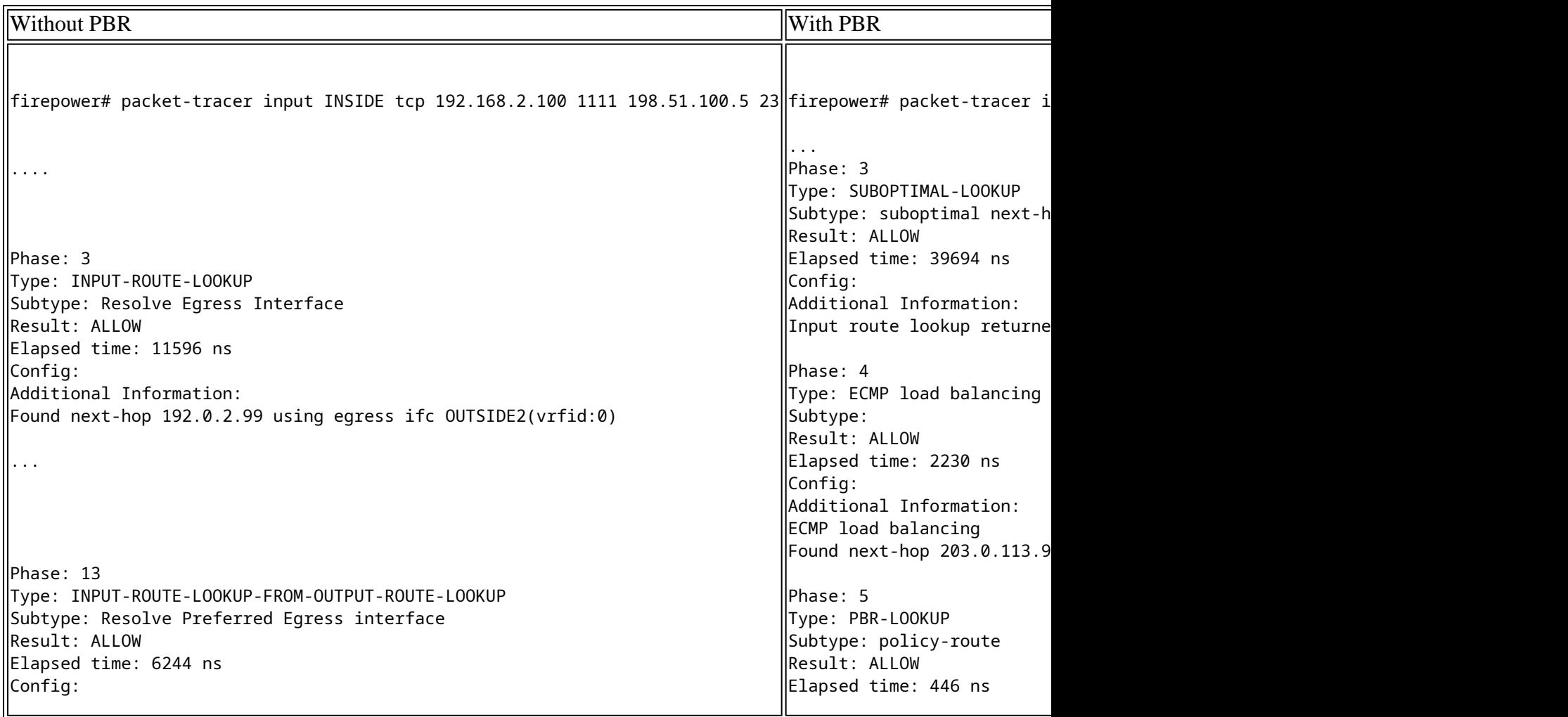

Additional Information: Found next-hop 192.0.2.99 using egress ifc OUTSIDE2(vrfid:0) Phase: 14 Type: ADJACENCY-LOOKUP Subtype: Resolve Nexthop IP address to MAC Result: ALLOW Elapsed time: 2230 ns Config: Additional Information: Found adjacency entry for Next-hop 192.0.2.99 on interface OUTSIDE2 Adjacency :Active MAC address 4c4e.35fc.fcd8 hits 0 reference 1 Result: input-interface: INSIDE(vrfid:0)  $\left\|$ input-status: up input-line-status: up output-interface: OUTSIDE2(vrfid:0) output-status: up output-line-status: up Action: allow Time Taken: 272058 ns Config: route-map FMC GENERATED PB match ip address ACL\_PBR  $\left| \text{set adaptive-interface cos}\right\rangle$ Additional Information: Matched route-map FMC\_GENE  $F$ ound next-hop 203.0.113.9 ... Phase: 15 Type: ADJACENCY-LOOKUP Subtype: Resolve Nexthop I Result: ALLOW Elapsed time: 5352 ns Config: Additional Information: Found adjacency entry for Adjacency :Active  $MAC$  address 4c4e.35fc.fcd8 Result:  $\ln$ put-interface: INSIDE(vr input-status: up input-line-status: up  $|$ output-interface: OUTSIDE1 output-status: up output-line-status: up Action: allow Time Taken: 825100 ns

Test with Real Traffic

Configure packet capture with a trace:

firepower# capture CAPI trace interface INSIDE match ip host 192.168.2.1 host 198.51.100.5 firepower# capture CAPO1 trace interface OUTSIDE1 match ip host 192.168.2.1 host 198.51.100.5 firepower# capture CAPO2 trace interface OUTSIDE2 match ip host 192.168.2.1 host 198.51.100.5

Router1# telnet 198.51.100.5 /vrf VRF-101 /source-interface lo2 Trying 198.51.100.5 ... Open

The capture shows:

firepower# show capture capture CAPI type raw-data trace interface INSIDE [Capturing - 4389 bytes] match ip host 192.168.2.1 host 198.51.100.5 capture CAPO1 type raw-data trace interface OUTSIDE1 [Capturing - 4389 bytes] match ip host 192.168.2.1 host 198.51.100.5 capture CAPO2 type raw-data trace interface OUTSIDE2 [Capturing - 0 bytes] match ip host 192.168.2.1 host 198.51.100.5

Trace of the TCP SYN packet: firepower# show capture CAPI packet-number 1 trace 44 packets captured 1: 13:26:38.485585 802.1Q vlan#101 P0 192.168.2.1.49032 > 198.51.100.5.23: S 571152066:571152066(0) win ... Phase: 3 Type: SUBOPTIMAL-LOOKUP Subtype: suboptimal next-hop Result: ALLOW Elapsed time: 13826 ns Config: Additional Information: Input route lookup returned ifc OUTSIDE2 is not same as existing ifc OUTSIDE1 Phase: 4 Type: ECMP load balancing Subtype: Result: ALLOW Elapsed time: 1784 ns Config: Additional Information: ECMP load balancing Found next-hop 203.0.113.99 using egress ifc OUTSIDE1(vrfid:0) Phase: 5 Type: PBR-LOOKUP Subtype: policy-route Result: ALLOW Elapsed time: 446 ns Config: route-map FMC\_GENERATED\_PBR\_1649228271478 permit 5 match ip address ACL\_PBR set adaptive-interface cost OUTSIDE1 Additional Information: Matched route-map FMC\_GENERATED\_PBR\_1649228271478, sequence 5, permit Found next-hop 203.0.113.99 using egress ifc OUTSIDE1 ... Phase: 15 Type: ADJACENCY-LOOKUP Subtype: Resolve Nexthop IP address to MAC Result: ALLOW Elapsed time: 4906 ns Config: Additional Information: Found adjacency entry for Next-hop 203.0.113.99 on interface OUTSIDE1 Adjacency :Active MAC address 4c4e.35fc.fcd8 hits 348 reference 2 ... Result: input-interface: INSIDE(vrfid:0) input-status: up

input-line-status: up output-interface: OUTSIDE1(vrfid:0) output-status: up output-line-status: up Action: allow Time Taken: 222106 ns

The ASP PBR table shows the policy hit counts:

firepower# show asp table classify domain pbr

Input Table in id=0x1505f26d3420, priority=2147483642, domain=pbr, deny=false hits=7, user\_data=0x1505f26e7590, cs\_id=0x0, use\_real\_addr, flags=0x0, protocol=0 src ip/id=192.168.2.0, mask=255.255.255.0, port=0, tag=any dst ip/id=198.51.100.5, mask=255.255.255.255, port=0, tag=any, dscp=0x0, nsg\_id=none input\_ifc=INSIDE(vrfid:0), output\_ifc=any

Output Table:

L2 - Output Table:

L2 - Input Table:

```
Last clearing of hits counters: Never
```
Note: The packet-tracer also increases the hit counter.

#### PBR Debug

Warning: In a production environment, the debug can produce a lot of messages.

Enable this debug:

```
firepower# debug policy-route
debug policy-route enabled at level 1
```
Send real traffic:

```
Router1# telnet 198.51.100.5 /vrf VRF-101 /source-interface lo2
Trying 198.51.100.5 ... Open
```
The debug shows:

firepower#

```
pbr: policy based route lookup called for 192.168.2.1/37256 to 198.51.100.5/23 proto 6 sub_proto 0 rece:
pbr: First matching rule from ACL(2)
pbr: route map FMC_GENERATED_PBR_1649228271478, sequence 5, permit; proceed with policy routing
pbr: policy based routing applied; egress_ifc = OUTSIDE1 : next_hop = 203.0.113.99
```
Note: Packet-tracer also generates a debug output.

This flowchart can be used to troubleshoot PBR:

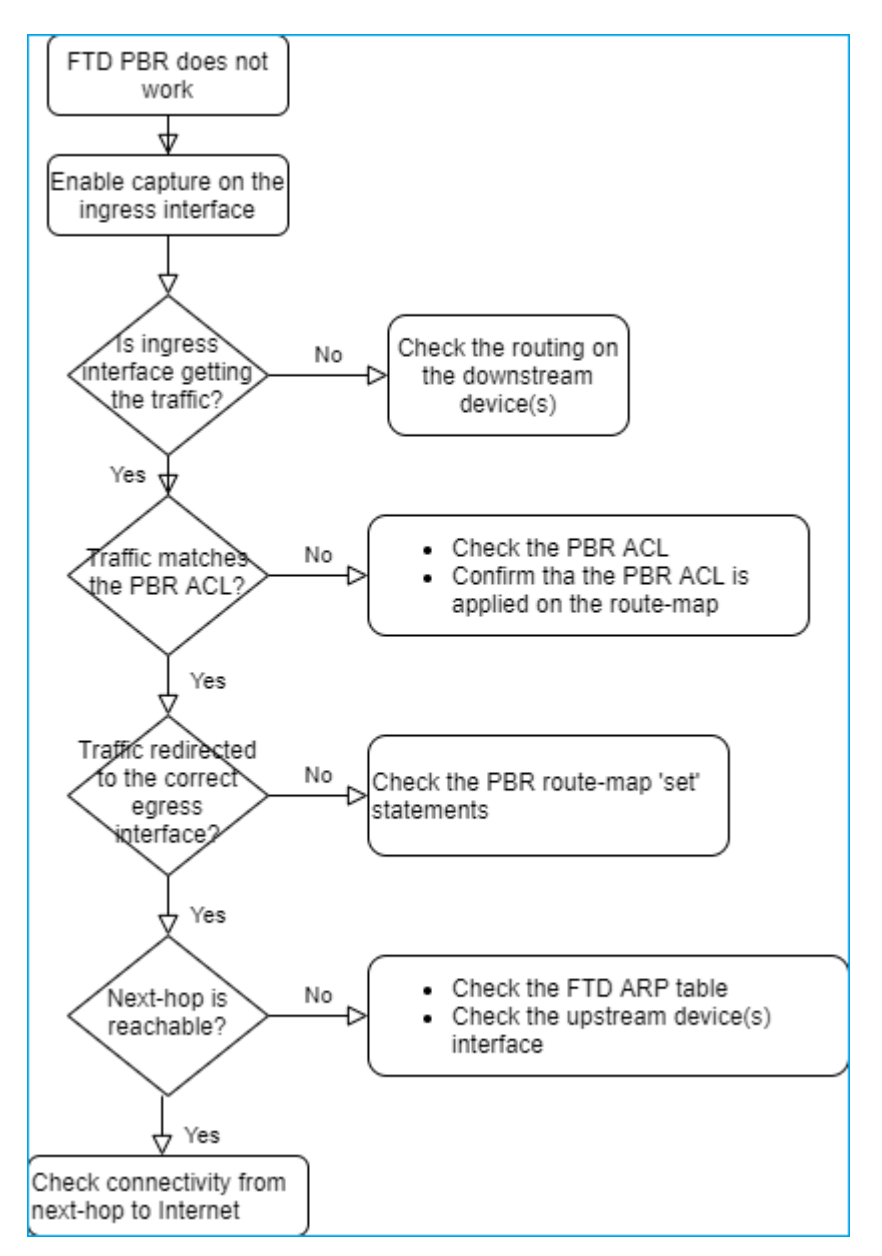

Summary of PBR commands

To verify the configuration:

show run route-map show run interface In case SLA Monitor is also used with PBR:

show run sla monitor show run track

To verify the operation:

show route-map packet-tracer capture w/trace (for example, capture CAPI interface INSIDE trace match ip host 192.168.0.1 host 203.0.1 ASP drop capture (for example, capture ASP type asp-drop all) show asp table classify domain pbr show log show arp

In case SLA Monitor is also used with PBR:

```
show sla monitor operational-state
show sla monitor configuration
show track
```
To debug PBR:

debug policy-route show asp drop

# <span id="page-46-0"></span>Case 4 â€" Forwarding based on Global Routing Lookup

After the connection lookup, NAT lookup, and PBR, the last item that is checked to determine the egress interface is the Global Routing table.

Routing Table Verification

Let us examine an FTD routing table output:

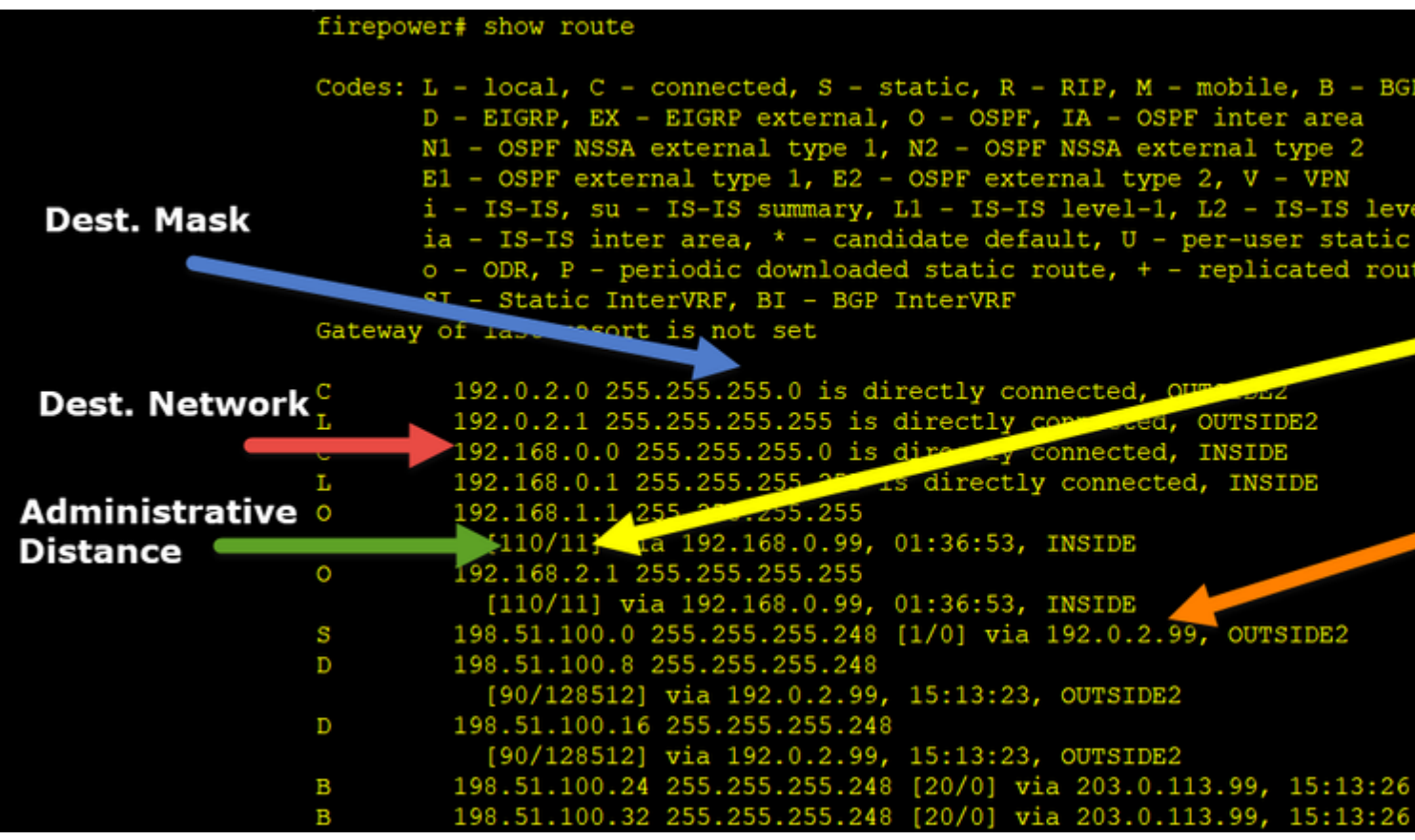

The main goal of the routing process is to find the next hop. The route selection is in this order:

- 1. Longest match wins
- 2. Lowest AD (between different routing protocol sources)
- 3. Lowest Metric (in case routes are learned from the same source routing protocol)

How the routing table is populated:

- IGP (R, D, EX, O, IA, N1, N2, E1, E2, i, su, L1, L2, ia, o)

- $BGP(B)$
- BGP InterVRF (BI)
- Static (S)
- Static InterVRF (SI)
- Connected (C)
- local IPs (L)
- VPN (V)
- Redistribution
- Default

To view the routing table summary use this command:

<#root>

firepower#

**show route summary**

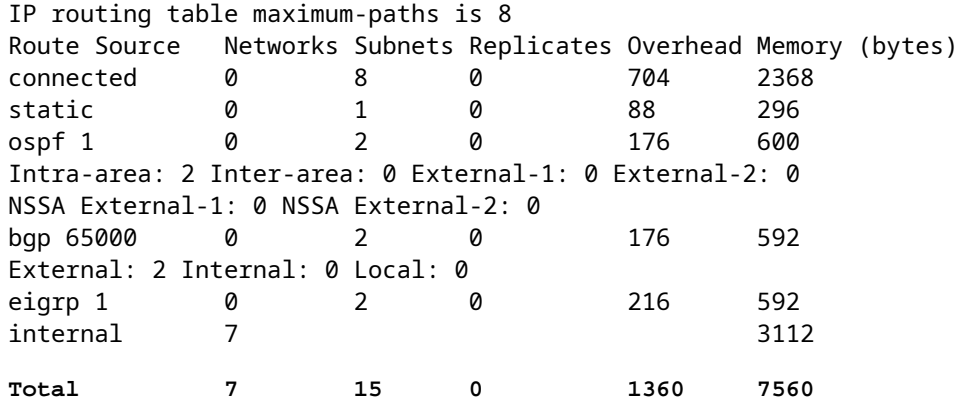

You can track the routing table updates with this command:

<#root>

firepower#

**debug ip routing**

**IP routing debugging is on**

For example, this is what the debug shows when OSPF route 192.168.1.0/24 is removed from the global routing table:

<#root>

firepower#

**RT: ip\_route\_delete 192.168.1.0 255.255.255.0 via 192.0.2.99, INSIDE**

ha cluster synced 0 routetype 0 RT: del 192.168.1.0 via 192.0.2.99, ospf metric [110/11]NP-route: Delete-Output 192.168.1.0/24 hop count RT: delete network route to 192.168.1.0 255.255.255.0NP-route: Delete-Output 192.168.1.0/24 hop\_count:1 NP-route: Delete-Input 192.168.1.0/24 hop\_count:1 Distance:110 Flags:0X0 , via 0.0.0.0, INSIDE

When it is added back:

<#root>

firepower#

**RT: NP-route: Add-Output 192.168.1.0/24 hop\_count:1 , via 192.0.2.99, INSIDE**

NP-route: Add-Input 192.168.1.0/24 hop\_count:1 Distance:110 Flags:0X0 , via 192.0.2.99, INSIDE

# <span id="page-49-0"></span>**Null0 Interface**

Null0 interface can be used to drop unwanted traffic. This drop has less performance impact than the drop in the traffic with an Access Control Policy (ACL) rule.

Requirement

Configure a Null0 route for 198.51.100.4/32 host.

#### Solution

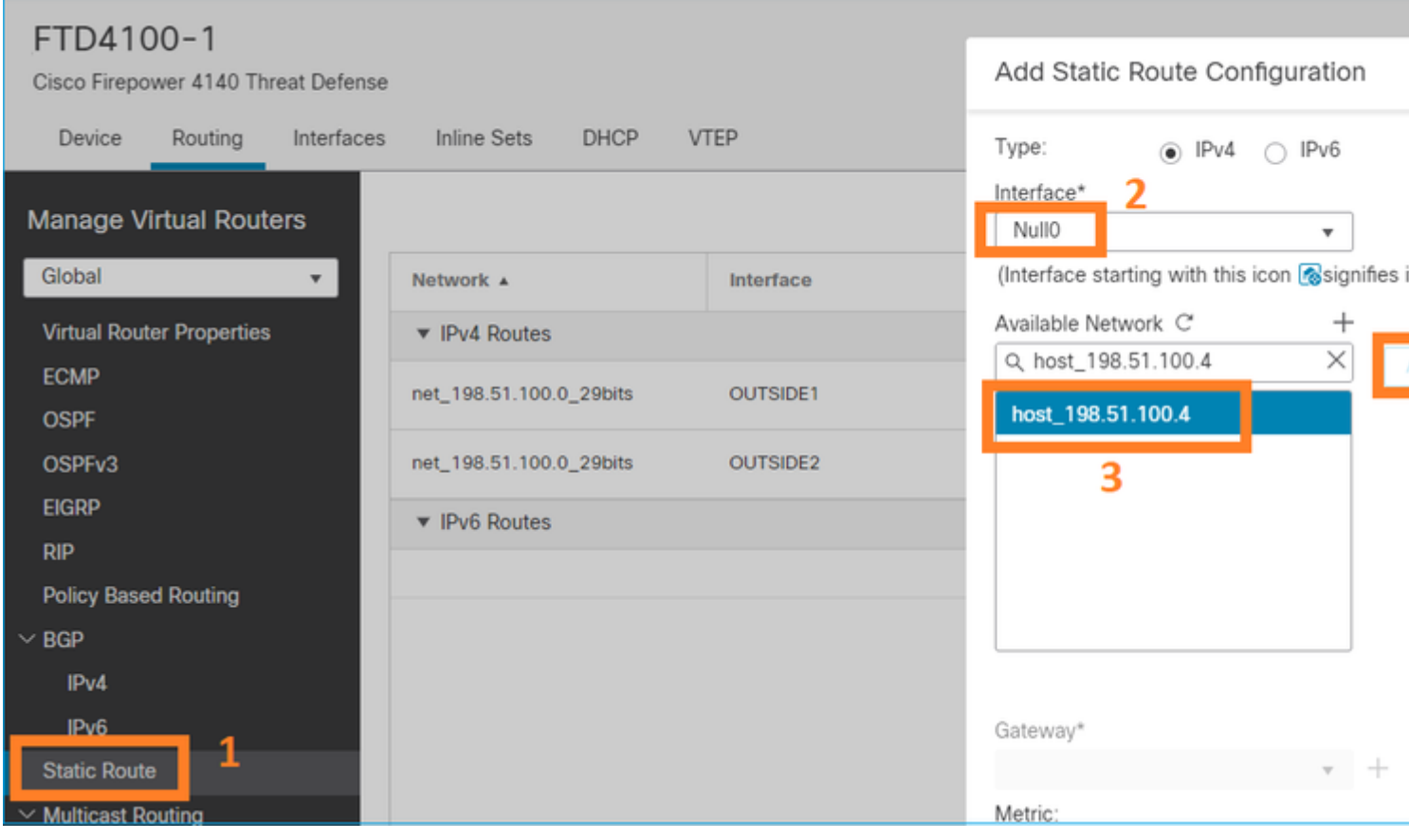

#### Save and Deploy.

Verification:

<#root>

firepower#

**show run route**

route OUTSIDE2 198.51.100.0 255.255.255.248 192.0.2.99 1 route OUTSIDE1 198.51.100.0 255.255.255.248 203.0.113.99 200 <#root>

firepower#

**show route | include 198.51.100.4**

**S 198.51.100.4 255.255.255.255 [1/0] is directly connected, Null0**

Try to access the remote host:

<#root>

Router1#

**ping vrf VRF-101 198.51.100.4**

Type escape sequence to abort. Sending 5, 100-byte ICMP Echos to 198.51.100.4, timeout is 2 seconds:

**.....**

**Success rate is 0 percent (0/5)**

The FTD logs show:

<#root>

firepower#

**show log | include 198.51.100.4**

Apr 12 2022 12:35:28:

**%FTD-6-110002: Failed to locate egress interface for ICMP from INSIDE:192.168.0.99/0 to 198.51.100.4/0**

ASP drops show:

<#root>

firepower#

**show asp drop**

Frame drop:

#### <span id="page-51-0"></span>**Equal Cost Multi-Path (ECMP)**

Traffic Zones

- ECMP Traffic Zone allows a user to group interfaces together (referred to as an ECMP Zone).
- This allows ECMP routing as well as load-balancing of traffic across multiple interfaces.
- When interfaces are associated with ECMP Traffic Zone, the user is able to create Equal-Cost Static Routes across the interfaces. Equal-Cost Static Routes are routes to the same destination network with the same metric value.

Before version 7.1, Firepower Threat Defense supported ECMP routing through FlexConfig policies. As from the 7.1 release, you can group interfaces into traffic zones and configure ECMP routing in Firepower Management Center.

EMCP is documented in: [ECMP](https://www.cisco.com/c/en/us/td/docs/security/secure-firewall/management-center/device-config/710/management-center-device-config-71/routing-ecmp.html#Cisco_Concept.dita_805163a2-8567-48d2-b406-c327381b7888)

In this example, there is asymmetric routing, and return traffic is dropped:

<#root>

firepower#

**show log**

Apr 13 2022 07:20:48: %FTD-6-302013:

**B**

uilt inbound TCP connection 4046 for INSIDE:192.168.1.1/23943 (192.168.1.1/23943) to OUTSIDE1:198.51.100

Apr 13 2022 07:20:48: %FTD-6-106015:

**Deny TCP (no connection) from 198.51.100.100/23 to 192.168.1.1/23943 flags SYN ACK on interface OUTSIDE2**

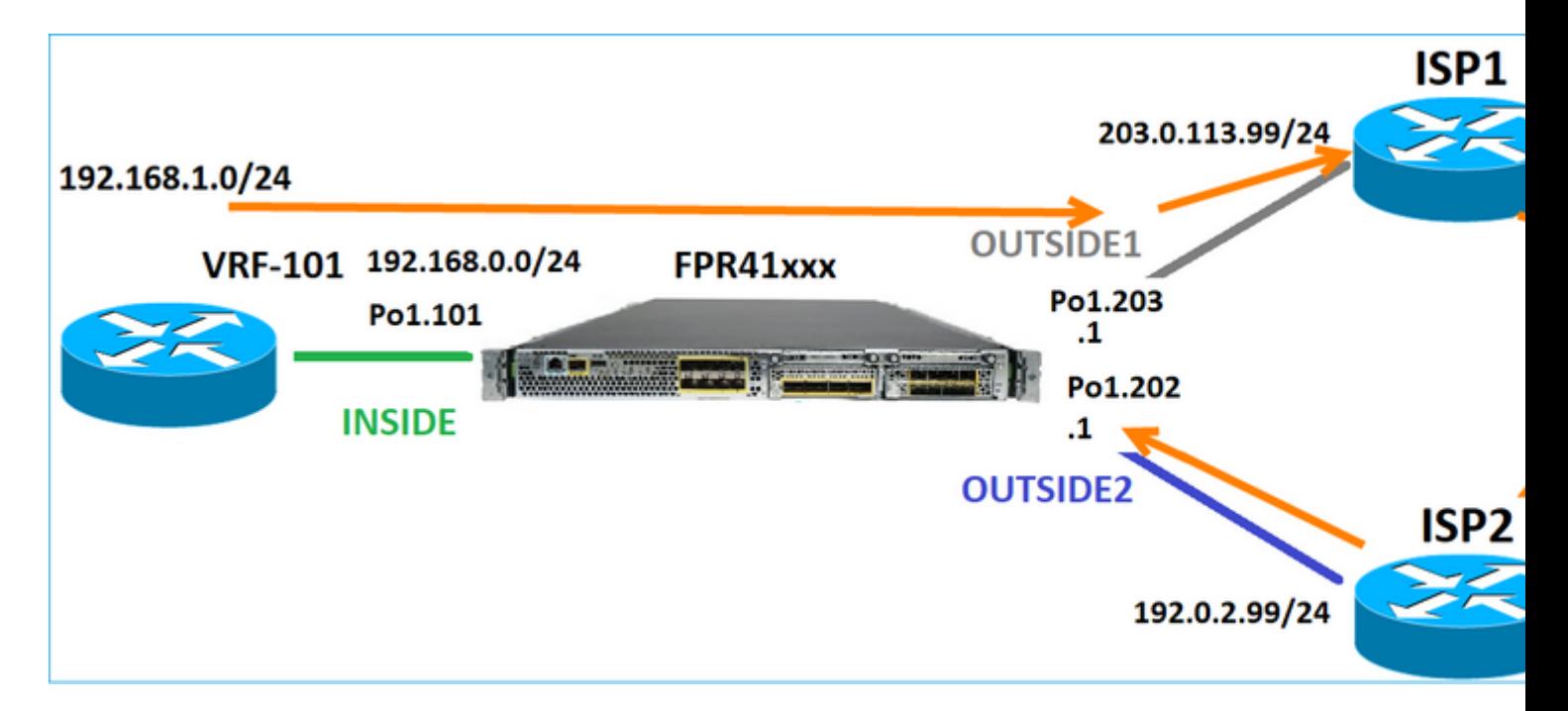

Configure ECMP from the FMC UI:

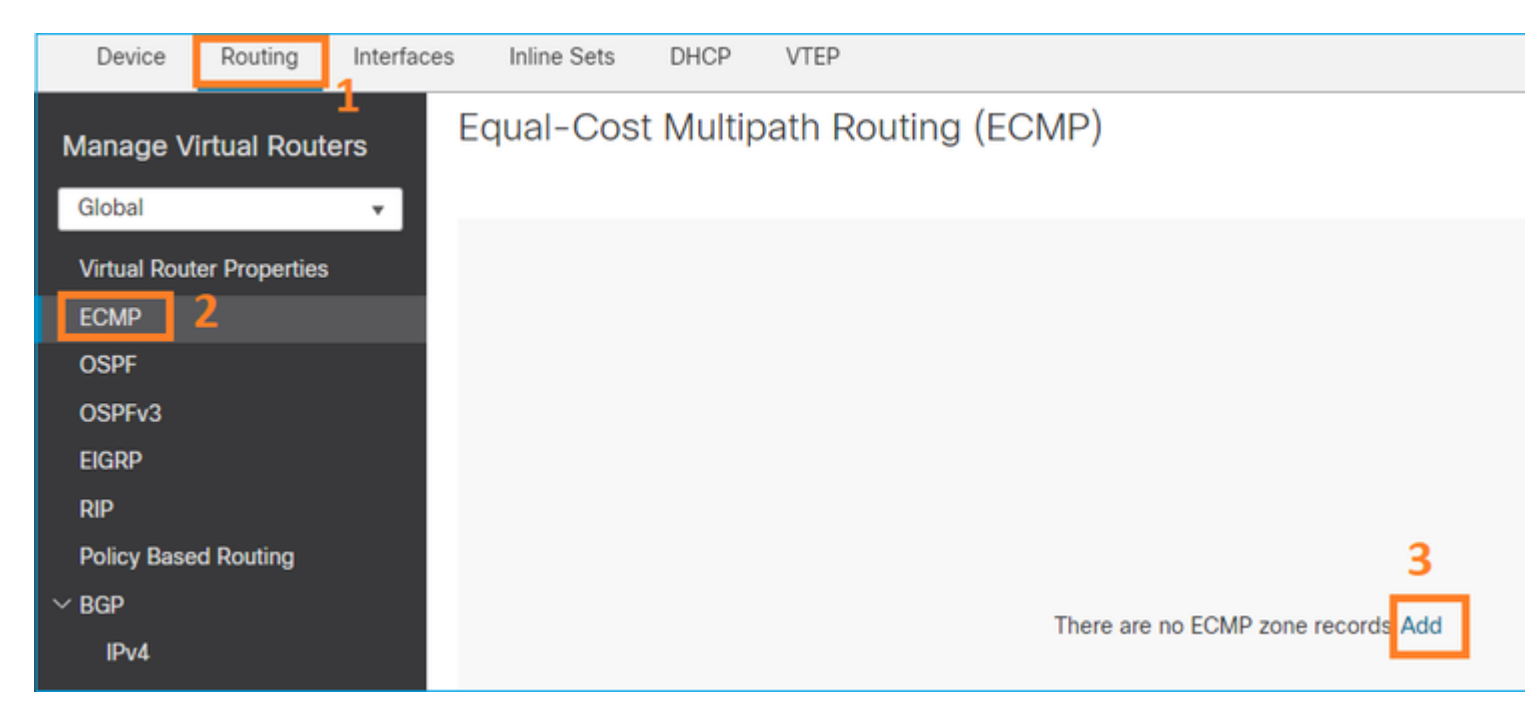

Add the 2 interfaces in the ECMP group:

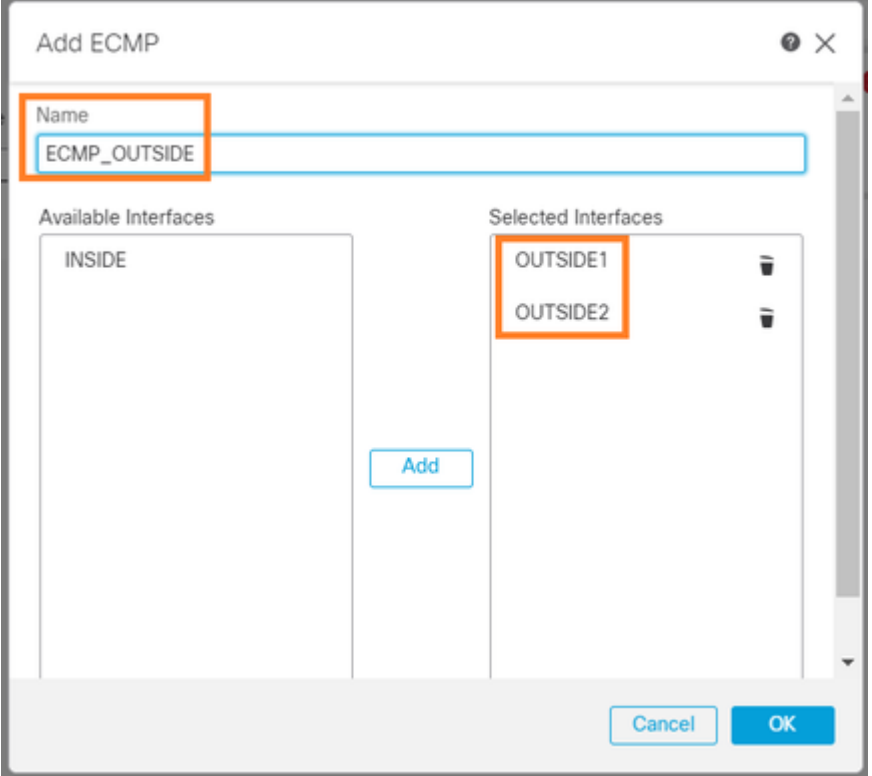

#### The result:

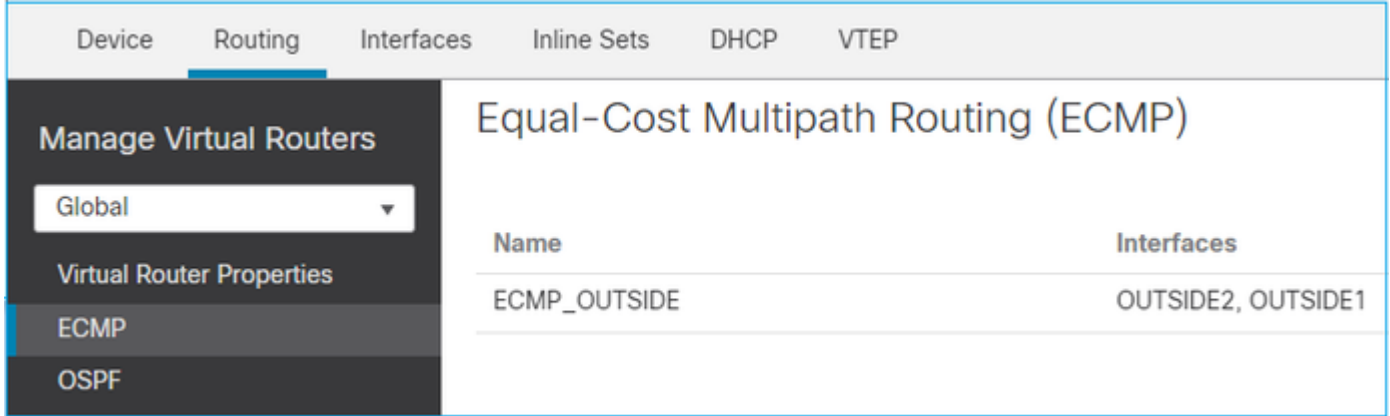

Save and Deploy.

ECMP zone verification:

<#root>

firepower#

**show run zone**

**zone ECMP\_OUTSIDE ecmp**

firepower#

**show zone**

**Zone: ECMP\_OUTSIDE ecmp**

**Security-level: 0**

**Zone member(s): 2**

**OUTSIDE1 Port-channel1.203**

**OUTSIDE2 Port-channel1.202**

Interface verification:

<#root>

firepower#

**show run int po1.202**

!

interface Port-channel1.202 vlan 202 nameif OUTSIDE2 cts manual propagate sgt preserve-untag policy static sgt disabled trusted security-level 0

**zone-member ECMP\_OUTSIDE**

ip address 192.0.2.1 255.255.255.0

firepower#

**show run int po1.203**

! interface Port-channel1.203 vlan 203 nameif OUTSIDE1 cts manual propagate sgt preserve-untag policy static sgt disabled trusted security-level 0

**zone-member ECMP\_OUTSIDE**

ip address 203.0.113.1 255.255.255.0

Now, the return traffic is allowed, and the connection is UP:

<#root>

Router1#

**telnet 198.51.100.100 /vrf VRF-101 /source-interface lo1**

**Trying 198.51.100.100 ... Open**

Capture on ISP1 interface shows the egress traffic:

<#root>

firepower#

**show capture CAP1**

5 packets captured

1: 10:03:52.620115 802.1Q vlan#203 P0 192.168.1.1.56199 > 198.51.100.100.23: S 1782458734:1782458734(0) 2: 10:03:52.621992 802.1Q vlan#203 P0 192.168.1.1.56199 > 198.51.100.100.23: . ack 2000807246 win 4128 3: 10:03:52.622114 802.1Q vlan#203 P0 192.168.1.1.56199 > 198.51.100.100.23: . ack 2000807246 win 4128 4: 10:03:52.622465 802.1Q vlan#203 P0 192.168.1.1.56199 > 198.51.100.100.23: P 1782458735:1782458753(18) 5: 10:03:52.622556 802.1Q vlan#203 P0 192.168.1.1.56199 > 198.51.100.100.23: . ack 2000807246 win 4128

Capture on ISP2 interface shows the return traffic:

<#root>

firepower#

**show capture CAP2**

6 packets captured

1: 10:03:52.621305 802.1Q vlan#202 P0 198.51.100.100.23 > 192.168.1.1.56199:

**S**

2000807245:2000807245(0)

**ack**

 1782458735 win 64240 <mss 1460> 3: 10:03:52.623808 802.1Q vlan#202 P0 198.51.100.100.23 > 192.168.1.1.56199: . ack 1782458753 win 64222

#### <span id="page-55-0"></span>**FTD Management Plane**

The FTD has 2 Management Planes:

- Management0 interface  $\hat{a} \in \mathcal{C}^*$  Provides access to the Firepower subsystem
- LINA diagnostic interface  $\hat{a} \in \hat{C}$  Provide access to FTD LINA subsystem

To configure and verify the Management0 interface, use the configure network and show network commands respectively.

On the other hand, the LINA interfaces provide access to the LINA itself. The FTD interface entries in the FTD RIB can be seen as Local routes:

<#root> firepower# **show route | include L** Codes: L - local, C - connected, S - static, R - RIP, M - mobile, B - BGP i - IS-IS, su - IS-IS summary, L1 - IS-IS level-1, L2 - IS-IS level-2 L 192.0.2.1 255.255.255.255 is directly connected, OUTSIDE2 L 192.168.0.1 255.255.255.255 is directly connected, INSIDE L 203.0.113.1 255.255.255.255 is directly connected, OUTSIDE1

Similarly, they can be seen as identity entries in the ASP routing table:

<#root>

firepower#

**show asp table routing | include identity**

in 169.254.1.1 255.255.255.255 identity in

**192.0.2.1 255.255.255.255 identity**

in

**203.0.113.1 255.255.255.255 identity**

in

**192.168.0.1 255.255.255.255 identity**

in ff02::1 ffff:ffff:ffff:ffff:ffff:ffff:ffff:ffff identity in ff02::1:ff01:3 ffff:ffff:ffff:ffff:ffff:ffff:ffff:ffff identity in ff02::1:ff00:1 ffff:ffff:ffff:ffff:ffff:ffff:ffff:ffff identity in fe80::200:ff:fe01:3 ffff:ffff:ffff:ffff:ffff:ffff:ffff:ffff identity in fd00:0:0:1::1 ffff:ffff:ffff:ffff:ffff:ffff:ffff:ffff identity out 0.0.0.0 0.0.0.0 via 0.0.0.0, identity out :: :: via 0.0.0.0, identity

Main Point

When a packet arrives on FTD, and the destination IP matches one of the identity IPs, the FTD knows that it has to consume the packet.

## <span id="page-57-0"></span>**FTD LINA Diagnostic Interface Routing**

FTD (like an ASA that runs post-9.5 code) maintains a VRF-like routing table for any interface that is configured as management-only. An example of such an interface is the diagnostic interface.

While FMC does not allow you (without ECMP) to configure 2 default routes on 2 different interfaces with the same metric, you can configure 1 default route on an FTD data interface and another default route on the diagnostic interface:

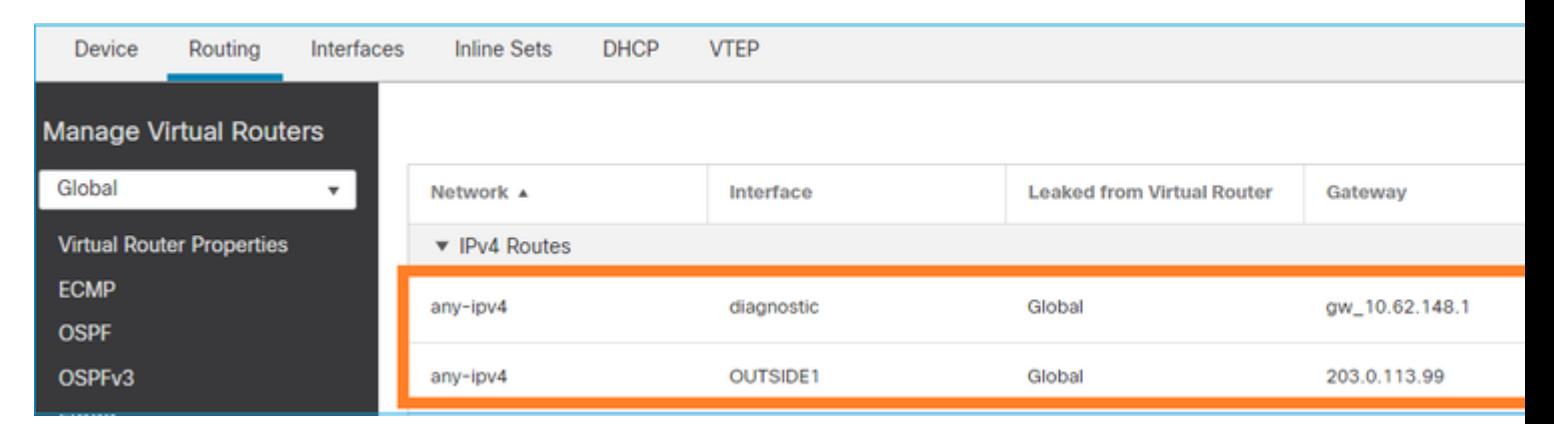

The data plane traffic uses the global table default gateway, while the management plane traffic uses the diagnostic default GW:

<#root>

firepower#

```
show route management-only
```
**Routing Table: mgmt-only**

Codes: L - local, C - connected, S - static, R - RIP, M - mobile, B - BGP D - EIGRP, EX - EIGRP external, O - OSPF, IA - OSPF inter area N1 - OSPF NSSA external type 1, N2 - OSPF NSSA external type 2 E1 - OSPF external type 1, E2 - OSPF external type 2, V - VPN i - IS-IS, su - IS-IS summary, L1 - IS-IS level-1, L2 - IS-IS level-2 ia - IS-IS inter area, \* - candidate default, U - per-user static route o - ODR, P - periodic downloaded static route, + - replicated route SI - Static InterVRF, BI - BGP InterVRF

**Gateway of last resort is 10.62.148.1 to network 0.0.0.0**

**S\* 0.0.0.0 0.0.0.0 [1/0] via 10.62.148.1, diagnostic**

The global routing table gateway:

<#root>

firepower#

**show route | include S\\*|Gateway**

**Gateway of last resort is 203.0.113.99 to network 0.0.0.0**

**S\* 0.0.0.0 0.0.0.0 [1/0] via 203.0.113.99, OUTSIDE1**

When you send traffic from the FTD (from-the-box traffic), the egress interface is selected based on:

1. Global routing table

2. Management-only routing table

You can overwrite the egress interface selection if you manually specify the egress interface.

Try to ping the diagnostic interface gateway. If you do not specify the source interface, the ping fails because FTD first uses the global routing table which, in this case, it contains a default route. If there is no route in the global table, the FTD does a route lookup on the management-only routing table:

<#root> firepower# **ping 10.62.148.1** Type escape sequence to abort. Sending 5, 100-byte ICMP Echos to 10.62.148.1, timeout is 2 seconds: **?????** Success rate is 0 percent (0/5) firepower# **show capture CAP1 | include 10.62.148.1** 1: 10:31:22.970607 802.1Q vlan#203 P0 **203.0.113.1 > 10.62.148.1 icmp: echo request** 2: 10:31:22.971431 802.1Q vlan#203 P0 **10.1.1.2 > 203.0.113.1 icmp: host 10.62.148.1 unreachable**  $<\#root>$ firepower# **ping diagnostic 10.62.148.1**

Type escape sequence to abort.

```
Sending 5, 100-byte ICMP Echos to 10.62.148.1, timeout is 2 seconds:
!!!!!
```

```
Success rate is 100 percent (5/5), round-trip min/avg/max = 1/1/1 ms
```
The same applies if you try to copy a file from LINA CLI with the copy command.

# **Bidirectional Forwarding Detection (BFD)**

BFD support was added on classic ASA version 9.6 and only for BGP protocol: [Bidirectional Forwarding](https://www.cisco.com/c/en/us/td/docs/security/asa/asa99/configuration/general/asa-99-general-config/route-bfd.html) **[Detection Routing](https://www.cisco.com/c/en/us/td/docs/security/asa/asa99/configuration/general/asa-99-general-config/route-bfd.html)** 

On FTD:

- BGP IPv4 and BGP IPv6 protocols are supported (software 6.4).
- OSPFv2, OSPFv3, and EIGRP protocols are not supported.
- BFD for Static Routes is not supported.

# **Virtual Routers (VRF)**

VRF support was added in the 6.6 release. For more details check this document: [Configuration Examples](https://www.cisco.com/c/en/us/td/docs/security/secure-firewall/management-center/device-config/710/management-center-device-config-71/routing-vrf.html#Cisco_Generic_Topic.dita_bb771ecd-75c0-4ed6-b2fb-98639864d675) [for Virtual Routers](https://www.cisco.com/c/en/us/td/docs/security/secure-firewall/management-center/device-config/710/management-center-device-config-71/routing-vrf.html#Cisco_Generic_Topic.dita_bb771ecd-75c0-4ed6-b2fb-98639864d675)

# **Related Information**

• [FTD Static and Default Routes](https://www.cisco.com/c/en/us/td/docs/security/secure-firewall/management-center/device-config/710/management-center-device-config-71/routing-static.html)